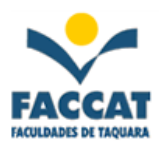

# **Apostila de Planilha Eletrônica - EXCEL -**

**Profa. Flávia Pereira de Carvalho**

**Outubro/2017**

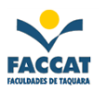

# <span id="page-1-0"></span>**SUMÁRIO**

### Página

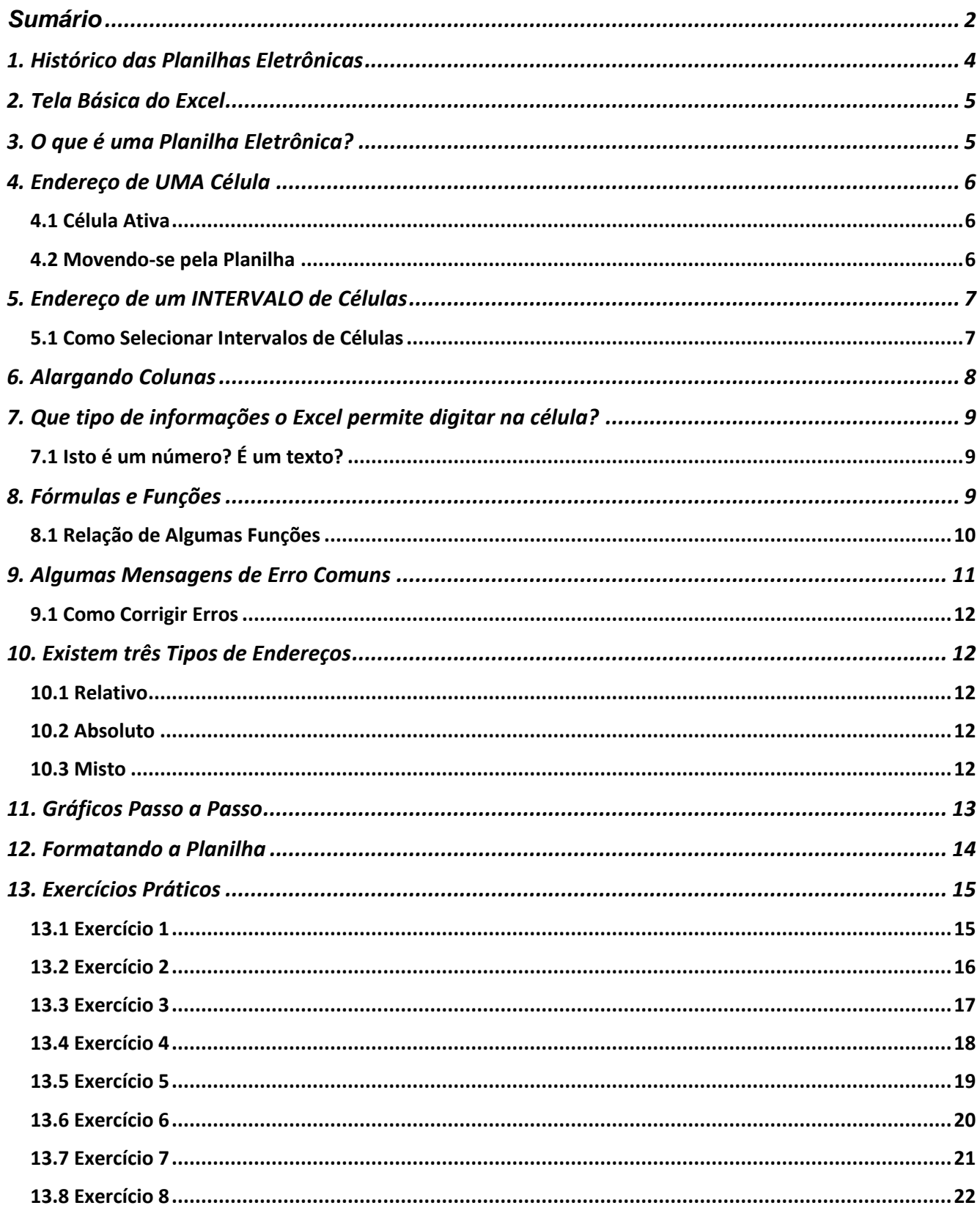

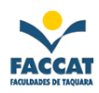

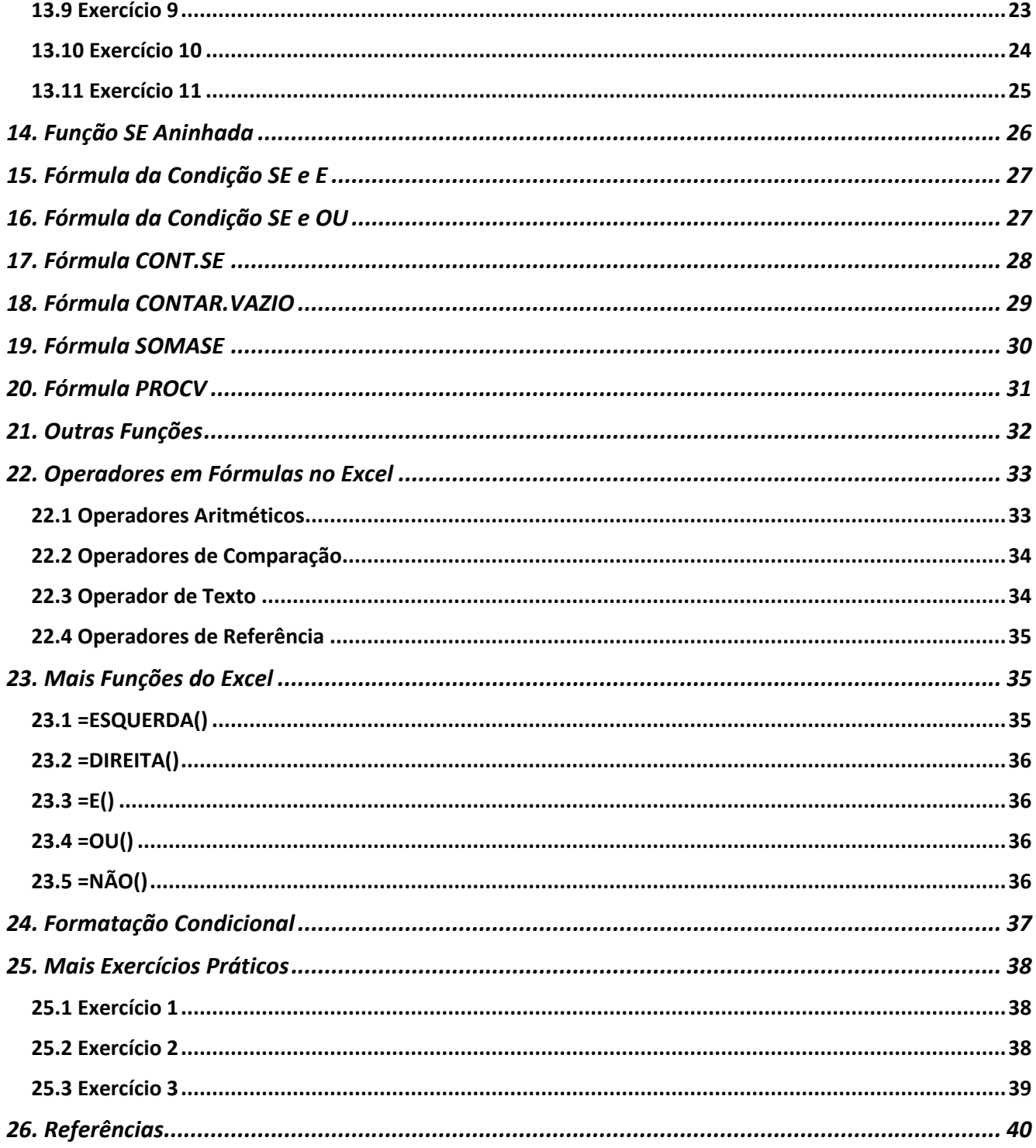

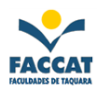

#### <span id="page-3-0"></span>**1. Histórico DAS PLANILHAS ELETRÔNICAS**

A primeira Planilha Eletrônica do mercado foi o VisiCalc, que surgiu no final da década de 70 e garantiu a explosão das vendas. As companhias investiram tempo e dinheiro em fazer projeções financeiras com planilhas eletrônicas já que os cálculos eram feitos manualmente em papel, onde mudar um único número significava recalcular toda planilha. Com o VisiCalc, você poderia mudar o conteúdo de uma célula, por exemplo, e a planilha inteira seria recalculada automaticamente.

No *site*: *http://www.bricklin.com/visicalc.htm*, você encontra toda história da criação desta planilha, inclusive com fotos dos seus criadores e versão para *download*. Nessa época o microcomputador mais popular era o Apple II. Porém esta planilha não acompanhou a evolução e foi desbancada em 1981 pelo Lotus 1-2-3.

Lotus 1-2-3 é uma planilha eletrônica da Lotus Development Corporation *(http://www.lotus.com)* que agora é parte da IBM *(http://www.ibm.com).* Foi fundada em 1982 pelos sócios Mitch Kapor e Jonathan Sachs. O Lotus foi o primeiro programa disponível publicamente para combinar gráficos, funções de planilha e gerência de dados (três funções, por isso o nome). Sua facilidade relativa de uso e de flexibilidade fez com que fosse um sucesso enorme contribuindo com o crescimento da popularidade dos computadores pessoais (PC´s).

Com o surgimento do Windows, aos poucos a planilha Excel começou a dominar o mercado, sendo hoje, provavelmente, uma das mais utilizadas. Veja a seguir, a Figura 1 representando a tela básica do Excel.

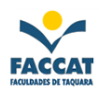

### <span id="page-4-0"></span>**2. TELA BÁSICA DO EXCEL**

|                                                     | $\overline{\blacksquare}$ 5 $\cdot$ $\sigma$ $\cdot$ $\neq$           |                                                                                                    |                                                                                                    |                |  |  |  | Pasta1 - Excel |  |                                     |         |  |                                   |                               |  | Flavia Pereira de Carvalho <a> El<br/> <math>\Box</math> = <math>\Box</math> X</a>                                                                                                    |           |                         |                |  |
|-----------------------------------------------------|-----------------------------------------------------------------------|----------------------------------------------------------------------------------------------------|----------------------------------------------------------------------------------------------------|----------------|--|--|--|----------------|--|-------------------------------------|---------|--|-----------------------------------|-------------------------------|--|----------------------------------------------------------------------------------------------------|-----------|-------------------------|----------------|--|
|                                                     |                                                                       | Endereço<br>da Célula de prógina inicial Inserir Layout da Página Fórmulas Dados Revisão Exibir O Diga-me o que você deseja fazer |                                                                                                    |                |  |  |  |                |  |                                     |         |  |                                   |                               |  |                                                                                                    |           |                         | A Compartilhar |  |
| Ativa                                               | $\triangleq$<br>$\chi$<br>$\mathbb{R}^+$<br>$\mathbf{v}$              |                                                                                                    |                                                                                                    |                |  |  |  |                |  |                                     |         |  |                                   |                               |  |                                                                                                    |           |                         |                |  |
|                                                     | rea de Transf 5                                                       | Fonte                                                                                                    | <b>Example 2018</b> Alinhamento Alinhamento <b>Calcular Caracter and Calcular Calcular Caracter and Calcular Calcular Ca</b> |                |  |  |  |                |  | <b>Golden and Contract Contract</b> | Estilos |  | <b>Contract Contract Contract</b> | Células                       |  |                                                                                                    | Edição    | $\sim$                  |                |  |
|                                                     | $\overline{A1}$                                                       | $\mathbf{v}$ : $\times$ $\checkmark$ fx                                                                                           |                                                                                                    |                |  |  |  |                |  |                                     |         |  |                                   |                               |  |                                                                                                    |           |                         | $\vee$         |  |
|                                                     |                                                                       |                                                                                                    |                                                                                                    |                |  |  |  |                |  |                                     |         |  |                                   |                               |  |                                                                                                    |           |                         |                |  |
|                                                     | B                                                                     | C                                                                                                    |                                                                                                    | FGHIJKLMNOPQRS |  |  |  |                |  |                                     |         |  |                                   |                               |  |                                                                                                    | $-$ T $-$ | $U$ $\overline{A}$      |                |  |
| $\overline{2}$                                      |                                                                       |                                                                                                    | Barra de                                                                                                    |                |  |  |  |                |  |                                     |         |  |                                   |                               |  |                                                                                                    |           |                         |                |  |
| $\overline{\mathbf{3}}$                             |                                                                       |                                                                                                    | Fórmulas                                                                                                    |                |  |  |  |                |  |                                     |         |  |                                   |                               |  |                                                                                                    |           |                         |                |  |
| $\overline{4}$                                      |                                                                       |                                                                                                    |                                                                                                    |                |  |  |  |                |  |                                     |         |  |                                   |                               |  |                                                                                                    |           |                         |                |  |
| $\overline{5}$                                      |                                                                       |                                                                                                    |                                                                                                    |                |  |  |  |                |  |                                     |         |  |                                   |                               |  |                                                                                                    |           |                         |                |  |
| $6\phantom{1}6$<br>$\overline{7}$                   |                                                                       |                                                                                                    |                                                                                                    |                |  |  |  |                |  |                                     |         |  |                                   |                               |  |                                                                                                    |           |                         |                |  |
| $\overline{\mathbf{8}}$                             |                                                                       |                                                                                                    |                                                                                                    |                |  |  |  |                |  |                                     |         |  |                                   |                               |  |                                                                                                    |           |                         |                |  |
| $\overline{9}$                                      |                                                                       |                                                                                                    |                                                                                                    |                |  |  |  |                |  |                                     |         |  |                                   |                               |  |                                                                                                    |           |                         |                |  |
| 10                                                  |                                                                       |                                                                                                    |                                                                                                    |                |  |  |  |                |  |                                     |         |  |                                   |                               |  |                                                                                                    |           |                         |                |  |
| 11                                                  |                                                                       |                                                                                                    |                                                                                                    |                |  |  |  |                |  |                                     |         |  |                                   |                               |  |                                                                                                    |           |                         |                |  |
| 12<br>13                                            |                                                                       |                                                                                                    |                                                                                                    |                |  |  |  |                |  |                                     |         |  |                                   |                               |  |                                                                                                    |           |                         |                |  |
| $\overline{14}$                                     |                                                                       |                                                                                                    |                                                                                                    |                |  |  |  |                |  |                                     |         |  |                                   |                               |  |                                                                                                    |           |                         |                |  |
| $\overline{15}$                                     |                                                                       |                                                                                                    |                                                                                                    |                |  |  |  |                |  |                                     |         |  |                                   |                               |  |                                                                                                    |           |                         |                |  |
| $\overline{16}$                                     |                                                                       |                                                                                                    |                                                                                                    |                |  |  |  |                |  |                                     |         |  |                                   |                               |  |                                                                                                    |           |                         |                |  |
| $\frac{1}{17}$                                      |                                                                       |                                                                                                    |                                                                                                    |                |  |  |  |                |  |                                     |         |  |                                   |                               |  |                                                                                                    |           |                         |                |  |
| $\overline{18}$                                     |                                                                       |                                                                                                    |                                                                                                    |                |  |  |  |                |  |                                     |         |  |                                   |                               |  |                                                                                                    |           |                         |                |  |
| 19                                                  | Planilha                                                              |                                                                                                    |                                                                                                    |                |  |  |  |                |  |                                     |         |  |                                   |                               |  |                                                                                                    |           |                         |                |  |
|                                                     | Ativa                                                                 |                                                                                                    |                                                                                                    |                |  |  |  |                |  |                                     |         |  |                                   |                               |  |                                                                                                    |           |                         |                |  |
| $\begin{array}{r} 20 \\ 21 \\ 22 \\ 23 \end{array}$ |                                                                       |                                                                                                    |                                                                                                    |                |  |  |  |                |  |                                     |         |  |                                   |                               |  |                                                                                                    |           |                         |                |  |
|                                                     |                                                                       |                                                                                                    |                                                                                                    |                |  |  |  |                |  |                                     |         |  |                                   |                               |  |                                                                                                    |           |                         | l v            |  |
|                                                     | Planilha1<br>$\langle \cdot \mid \cdot \mid \cdot \mid \cdot \rangle$ | $\bigoplus$                                                                                                    |                                                                                                    |                |  |  |  |                |  | $\frac{1}{2}$                       |         |  |                                   |                               |  |                                                                                                    |           | $\overline{\mathbb{E}}$ |                |  |
|                                                     | Pronto                                                                |                                                                                                    |                                                                                                    |                |  |  |  |                |  |                                     |         |  |                                   | $\begin{matrix} \end{matrix}$ |  | $\begin{picture}(20,20) \put(0,0){\dashbox{0.5}(5,0){ }} \put(15,0){\dashbox{0.5}(5,0){ }} \put(15,0){\dashbox{0.5}(5,0){ }} \put(15,0){\dashbox{0.5}(5,0){ }} \put(15,0){\dashbox{0.5}(5,0){ }} \put(15,0){\dashbox{0.5}(5,0){ }} \put(15,0){\dashbox{0.5}(5,0){ }} \put(15,0){\dashbox{0.5}(5,0){ }} \put(15,0){\dashbox{0.5}(5,0){ }} \put(15,0){\dashbox{0.5}(5,0){ }}$ |           | $- + 100%$              |                |  |

**Figura 1 – Tela Básica do Excel 2016**

### <span id="page-4-1"></span>**3. O QUE É UMA PLANILHA ELETRÔNICA?**

Uma Planilha Eletrônica é um programa projetado para permitir **trabalhar com números**. É o correspondente *hightech* (alta tecnologia) de uma folha quadriculada ou uma calculadora. Uma planilha é basicamente uma tabela de informações, exatamente como uma planilha de papel. Numa planilha eletrônica, porém, há uma série de recursos adicionais. Além de, obviamente, você poder alterar qualquer informação a qualquer momento sem ter de rabiscar a sua planilha toda. Quaisquer dados que dependam das informações alteradas são automaticamente recalculados.

Usa-se uma planilha eletrônica quando deseja-se criar **tabelas com cálculos, fórmulas e também os famosos gráficos**. E, se depois que estiver tudo pronto, você resolver mudar alguma coisa ou algum valor, com o Excel basta alterar, acrescentar ou apagar um número e todas as informações são recalculadas automaticamente, inclusive os gráficos são atualizados.

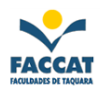

#### <span id="page-5-0"></span>**4. ENDEREÇO DE UMA CÉLULA**

Um endereço de célula é o **nome da célula**, e é formado pela **combinação da letra da coluna e o número da linha** onde está localizada a célula. Exemplo na imagem a seguir.

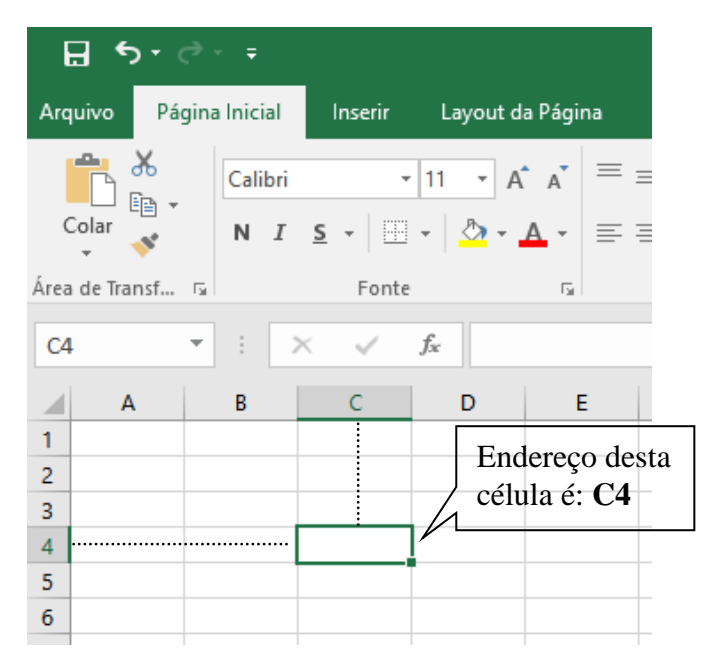

**Figura 2 – Endereço de uma Célula na Planilha**

# <span id="page-5-1"></span>**4.1 CÉLULA ATIVA**

A Célula Ativa é onde está o cursor naquele momento. Essa célula fica com uma borda mais escura que as demais células, para ser mais facilmente identificada.

### <span id="page-5-2"></span>**4.2 MOVENDO-SE PELA PLANILHA**

- Para o cursor ir para primeira coluna (A1), pressione a tecla Home do teclado
- Para deslocar-se para cima e para baixo, dentro da planilha ativa, pressione as teclas PageUp e PageDown
- Para ir para uma célula específica, pressione a tecla de função F5, digite o endereço da célula que deseja tornar ativa e pressione Enter
- Para ir para a última coluna da planilha, segure a tecla Ctrl e pressione a seta para a direita, ao mesmo tempo
- Para ir para a última linha da planilha, segure a tecla Ctrl e pressione a seta para baixo, ao mesmo tempo

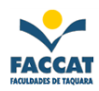

#### <span id="page-6-0"></span>**5. ENDEREÇO DE UM INTERVALO DE CÉLULAS**

**A seleção de várias células é chamada de intervalo** e este é identificado por um endereço de intervalo. O endereço de um intervalo é obtido através do endereço da célula superior esquerda do intervalo, dois-pontos, e o endereço da célula inferior direita deste intervalo. O intervalo **B4:C6**, por exemplo, inclui as células: B4, B5, B6, C4, C5 e C6.

Os **dois-pontos significam a palavra "até"**, então neste exemplo lê-se: "de B4 até C6". A Figura 3 a seguir, apresenta um exemplo de intervalo de células selecionado.

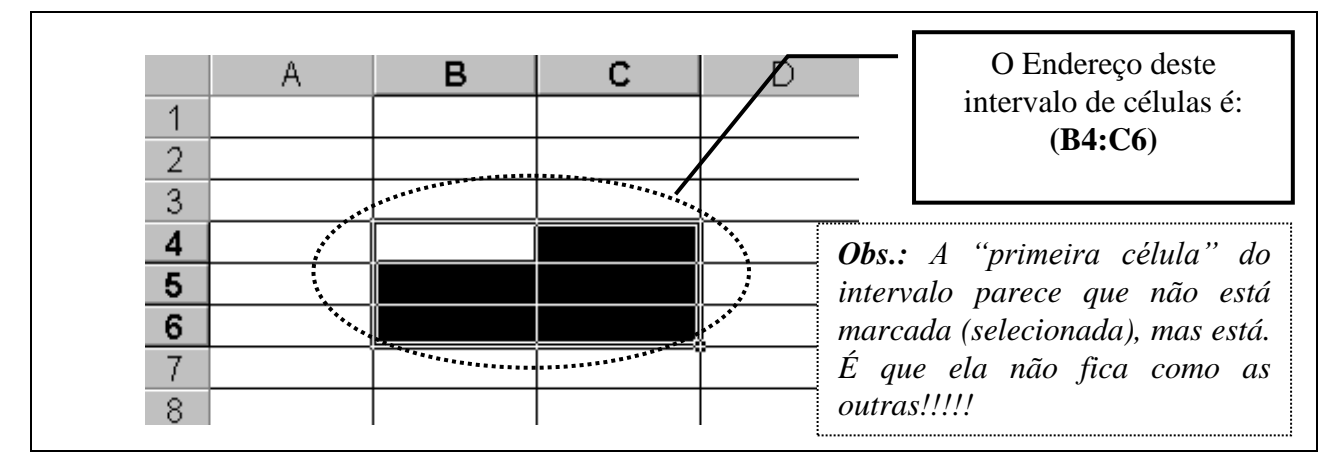

**Figura 3** – **Exemplo de intervalo de células**

# <span id="page-6-1"></span>**5.1 COMO SELECIONAR INTERVALOS DE CÉLULAS**

- Para selecionar um intervalo com o **mouse**, dê um clique na célula em um canto do intervalo e arraste-o para o canto oposto
- Para selecionar um intervalo com o **teclado**, mantenha pressionada a tecla Shift e use as setas do cursor para destacar o intervalo
- Para selecionar uma linha inteira, dê um clique no *número da linha*
- Para selecionar uma coluna inteira, dê um clique na *letra da coluna*
- Para selecionar a planilha inteira, dê um clique no retângulo em branco acima dos números das linhas e à esquerda das letras das colunas
- Para selecionar *células que não estejam próximas* umas das outras, dê um clique na primeira célula e, depois, aponte para a próxima célula que você deseja selecionar. Mantenha pressionada a tecla **Ctrl** *(control)* e dê um clique no botão do mouse. Continue pressionando Ctrl e dando um clique nas células até selecionar todas as células "intercaladas" que deseja.

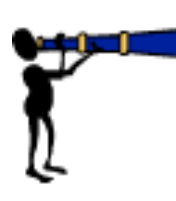

Uma vez selecionado um intervalo de células, é possível realizar muitas operações com todas as células contidas nele: formatá-las, mudar seus alinhamentos, copiar ou movê-las, apagá-las, e assim por diante. O comando que você escolher é aplicado em todas as células do intervalo. Para desfazer a seleção, dê um clique em qualquer lugar fora do intervalo.

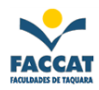

#### <span id="page-7-0"></span>**6. ALARGANDO COLUNAS**

O Excel oferece muitas alternativas para alterar a largura das colunas. As mais comuns são: opção AutoAjuste (menu Página Inicial - Formatar), conforme imagem abaixo, ou então dar um duplo clique na lateral direita da coluna que deseja-se alargar ou ainda arrastar a coluna com o mouse.

| 日               |                         | カーペーキ            |                          |                              |                                   |                                                                                                    | Pasta1 - Excel      |                     | Flavia Pereira de Carvalho                            |             |               | 囨                                             |                                   | $\times$<br>□  |                          |
|-----------------|-------------------------|------------------|--------------------------|------------------------------|-----------------------------------|----------------------------------------------------------------------------------------------------|---------------------|---------------------|-------------------------------------------------------|-------------|---------------|-----------------------------------------------|-----------------------------------|----------------|--------------------------|
| Arquivo         |                         | Página Inicial   | Inserir                  | Layout da Página             |                                   | Fórmulas                                                                                                    | Dados               | Revisão             | Exibir                                                | $Q$ Diga-me |               |                                               |                                   | A Compartilhar |                          |
|                 | $\chi$<br>Colar         | Œm –             | Calibri                  | $\mathbf{v}$ 11 $\mathbf{v}$ | $\equiv \equiv \equiv \mathbb{B}$ | Geral<br><b>N <i>I</i> S</b> · A A <b>A</b> / 三三三四 · 雪 · % 000<br>⊞ - <mark>◇ - A</mark> -   로 로 ≫ -   28 - 38 | $\scriptstyle\rm w$ | Estilos de Célula v | Fa Formatação Condicional v<br>Formatar como Tabela v |             |               | Preserir *<br>Excluir + U + P +<br>Formatar * | $\sum$ + $\frac{A}{Z}$ + +<br>o - |                |                          |
|                 | Área de Transferência G |                  | Fonte                    | 园。                           | Alinhamento                       | la Número                                                                                                    | $-\sqrt{2}$         |                     | Estilos                                               |             |               | Tamanho da Célula                             |                                   |                |                          |
| F <sub>3</sub>  |                         | ▼                | $\checkmark$<br>$\times$ | fx                           |                                   |                                                                                                    |                     |                     |                                                       |             | IГ.           | Altura da Linha                               |                                   |                |                          |
|                 | А                       | B                | $\mathsf{C}$             | D                            | E                                 | F                                                                                                    | G                   | н                   | T                                                     | J           |               | AutoAjuste da Altura da Linha                 |                                   |                |                          |
| 1               |                         |                  |                          |                              |                                   |                                                                                                    |                     |                     |                                                       |             | ₽₹            | Largura da Coluna                             |                                   |                |                          |
| 2               |                         |                  |                          |                              |                                   |                                                                                                    |                     |                     |                                                       |             |               | AutoAjuste da Largura da Coluna               |                                   |                |                          |
| 3               |                         |                  |                          |                              |                                   |                                                                                                    |                     |                     |                                                       |             |               | Largura Padrão                                |                                   |                |                          |
| 4               |                         |                  |                          |                              |                                   |                                                                                                    |                     |                     |                                                       |             |               | Visibilidade                                  |                                   |                |                          |
| 5               |                         |                  |                          |                              |                                   |                                                                                                    |                     |                     |                                                       |             |               | Ocultar e Reexibir                            |                                   |                |                          |
| 6               |                         |                  |                          |                              |                                   |                                                                                                    |                     |                     |                                                       |             |               | <b>Organizar Planilhas</b>                    |                                   |                |                          |
| 7<br>8          |                         |                  |                          |                              |                                   |                                                                                                    |                     |                     |                                                       |             |               | Renomear Planilha                             |                                   |                |                          |
| 9               |                         |                  |                          |                              |                                   |                                                                                                    |                     |                     |                                                       |             |               | Mover ou Copiar Planilha                      |                                   |                |                          |
| 10              |                         |                  |                          |                              |                                   |                                                                                                    |                     |                     |                                                       |             |               | Cor da Guia                                   |                                   |                |                          |
| 11              |                         |                  |                          |                              |                                   |                                                                                                    |                     |                     |                                                       |             |               | Proteção                                      |                                   |                |                          |
| 12              |                         |                  |                          |                              |                                   |                                                                                                    |                     |                     |                                                       |             |               | Proteger Planilha                             |                                   |                |                          |
| 13              |                         |                  |                          |                              |                                   |                                                                                                    |                     |                     |                                                       |             |               | <b>Bloquear Célula</b>                        |                                   |                |                          |
| 14              |                         |                  |                          |                              |                                   |                                                                                                    |                     |                     |                                                       |             |               |                                               |                                   |                |                          |
| 15              |                         |                  |                          |                              |                                   |                                                                                                    |                     |                     |                                                       |             | $\frac{1}{0}$ | Formatar Células                              |                                   |                |                          |
| 16              |                         |                  |                          |                              |                                   |                                                                                                    |                     |                     |                                                       |             |               |                                               |                                   |                |                          |
| 17<br>18        |                         |                  |                          |                              |                                   |                                                                                                    |                     |                     |                                                       |             |               |                                               |                                   |                |                          |
| 10 <sub>1</sub> |                         |                  |                          |                              |                                   |                                                                                                    |                     |                     |                                                       |             |               |                                               |                                   |                | $\overline{\phantom{a}}$ |
|                 | $\rightarrow$           | <b>Planilha1</b> |                          | ⊕                            |                                   |                                                                                                    |                     |                     | H.                                                    |             |               |                                               |                                   | Þ.             |                          |

**Figura 4** – **Menu para Formatar Células**

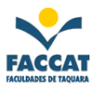

#### <span id="page-8-0"></span>**7. QUE TIPO DE INFORMAÇÕES O EXCEL PERMITE DIGITAR NA CÉLULA?**

Você sabe como digitar uma informação; agora, você precisa definir o quê digitar. Basicamente, você pode digitar textos, números, datas ou fórmulas. No próximo capítulo será explicado como informar para o Excel se você está digitando um texto ou se deseja que ele faça algum cálculo.

### <span id="page-8-1"></span>**7.1 ISTO É UM NÚMERO? É UM TEXTO?**

O Excel manipula diferentes **tipos de dados** de maneiras diversas. Por exemplo, o Excel pode subtrair duas datas ou dois números, mas não pode subtrair textos. É importante que você e o Excel "concordem" com o tipo de informação que está sendo digitada. Se você acha que está digitando um número, o Excel pode achar que é uma data. Na maioria das vezes, você não tem que se preocupar com isto, porque o Excel e você estarão de acordo.

Mas, caso você necessite que ele entenda perfeitamente o tipo de dado que está sendo digitado, **formate as células** (menu Página Inicial – Formatar - Formatar Células) conforme sua necessidade (moeda, contábil, porcentagem, quantidade de casas decimais, símbolo etc.).

#### <span id="page-8-2"></span>**8. FÓRMULAS E FUNÇÕES**

Para digitar uma fórmula, dê um clique na célula onde você quer **que o resultado apareça**. Em seguida, digite um sinal de igualdade (**=**). O sinal de igualdade informa ao Excel que o que vem a seguir é uma fórmula. Depois, digite a equação que você quer e pressione Enter.

A chave para as fórmulas é a utilização de referências de células, isto é, em vez de nos referirmos aos conteúdos das células, devemos indicar os **seus endereços**. Suponha que a célula B1 contenha 5 e a célula B2 contenha 10. Você poderia criar uma fórmula como: **=5+10**, mas isto não é nada melhor do que uma calculadora!!! Em vez disso, informe ao Excel para usar os **endereços** das células, como: **=B1+B2**.

O Excel totalizará os números de cada célula. Se você alterar um número em qualquer uma das duas células, a fórmula atualizará automaticamente a resposta.

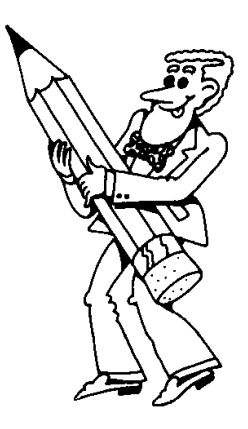

*DICA*: Evite digitar espaços em branco em fórmulas, embora seja possível usá-los em muitos tipos de fórmulas, pois, assim as coisas parecerão mais claras!!!

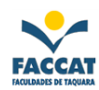

J

# <span id="page-9-0"></span>**8.1 RELAÇÃO DE ALGUMAS FUNÇÕES**

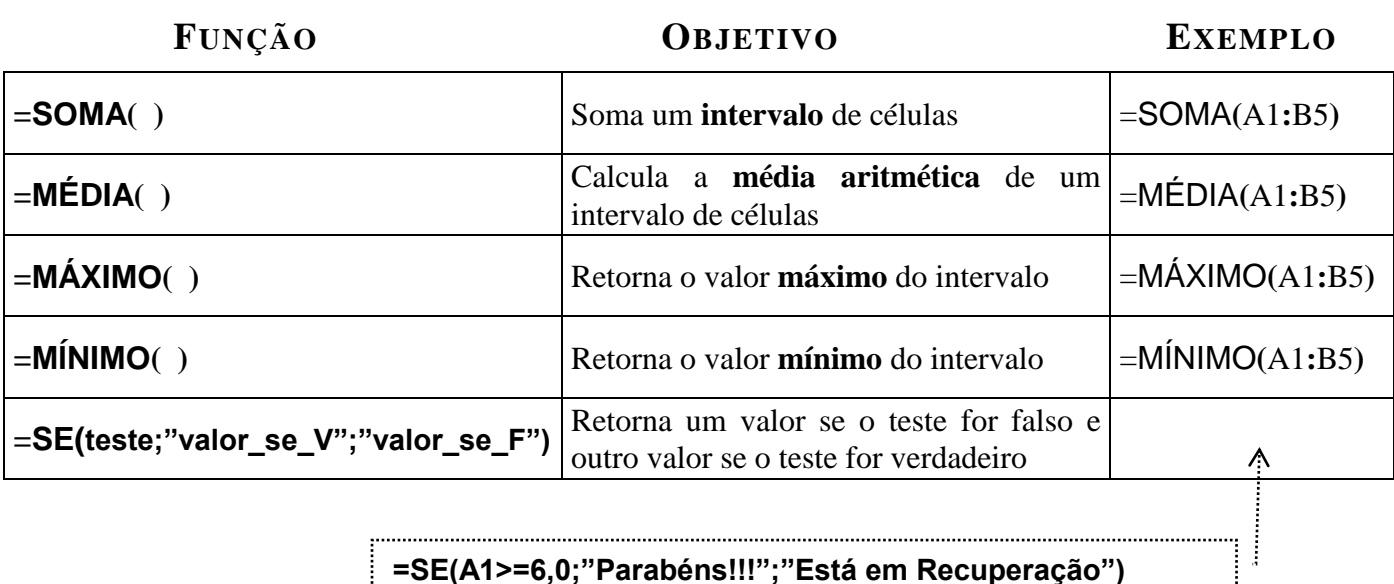

### **=SE(A1>=6,0;"Parabéns!!!";"Está em Recuperação")**

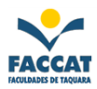

# <span id="page-10-0"></span>**9. ALGUMAS MENSAGENS DE ERRO COMUNS**

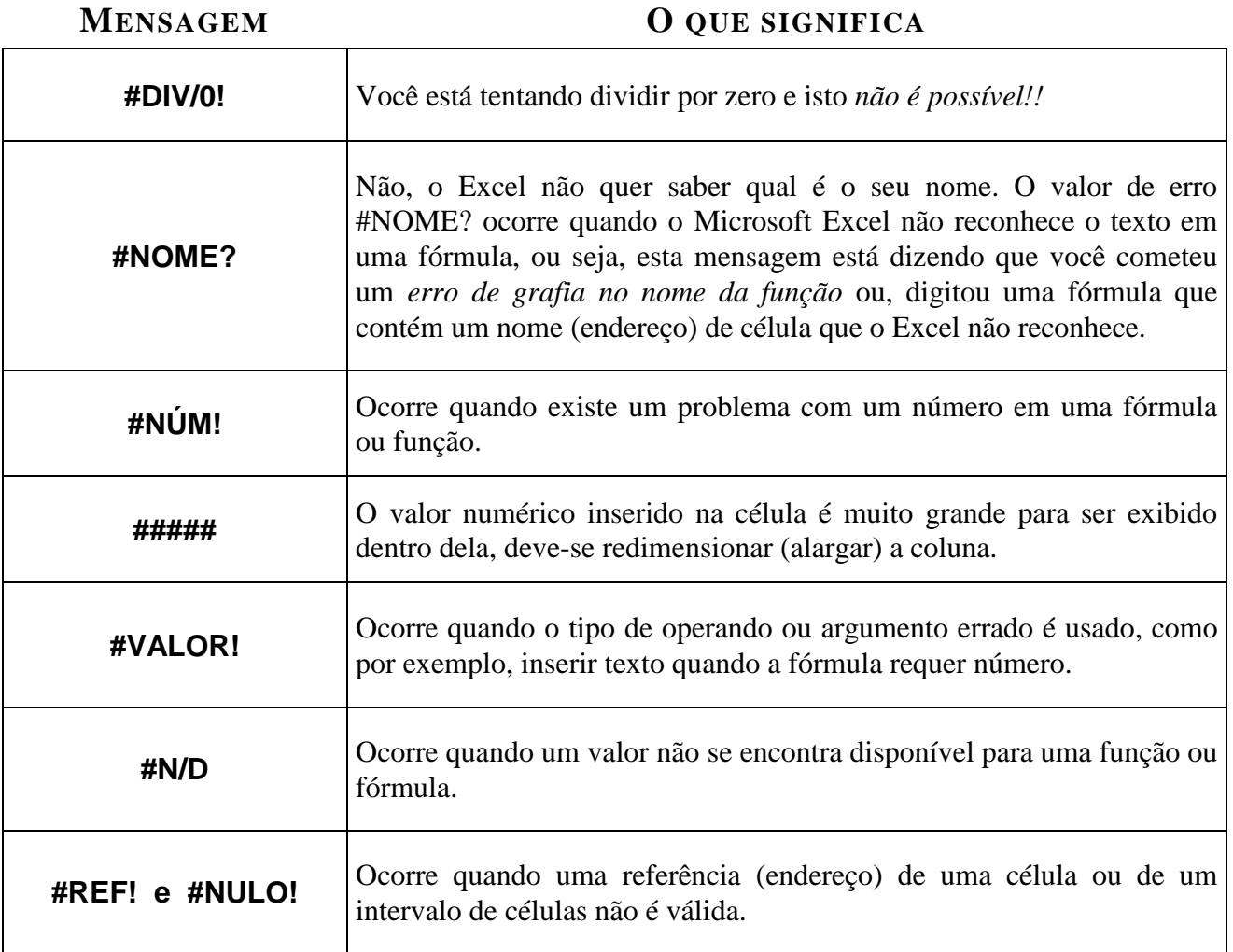

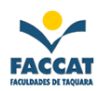

# <span id="page-11-0"></span>**9.1 COMO CORRIGIR ERROS**

#### **Corrigindo Enquanto Trabalha:** *(antes de pressionar Enter)*

Sempre que você está digitando no seu teclado, a informação que está sendo digitada aparece na célula, assim como na Barra de Fórmulas. Se você percebeu um erro de digitação e ainda não pressionou Enter, basta pressionar a tecla Backspace para apagar até o ponto onde você quer fazer a alteração. Depois, digite algo novo e já aperfeiçoado.

#### **Corrigindo Depois da Ocorrência:** *(depois de pressionar Enter)*

Se você quer substituir **tudo** que está na célula, torne esta célula ativa (dar um clique com o mouse ou ir até ela com as setas do teclado), pressione a tecla Delete (Del), vai limpar todo conteúdo da célula e digite a nova informação.

Se você quer mudar **"apenas um detalhe"** do que já digitou, dê um **duplo clique na célula** que deseja alterar que o cursor aparecerá, ou dê um clique e altere através da Barra de Fórmulas.

#### <span id="page-11-1"></span>**10. EXISTEM TRÊS TIPOS DE ENDEREÇOS**

A seguir, serão apresentados os tipos de endereços possíveis de trabalhar no Excel.

#### <span id="page-11-2"></span>**10.1 RELATIVO**

É aquele que quando copiado *se modifica* ajustando-se à nova localização.

Exemplo: A1, B5, D10...

### <span id="page-11-3"></span>**10.2 ABSOLUTO**

É aquele que *permanece intacto* quando copiado ou movido, ou seja, não sofre modificações.

Exemplo: \$A\$1, \$B\$5, \$D\$10...

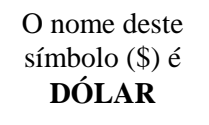

#### <span id="page-11-4"></span>**10.3 MISTO**

Mistura um endereço absoluto com um endereço relativo. Existem duas combinações possíveis:

- •Relativo de *coluna* e absoluto de *linha*: **A\$1**
- •Relativo de *linha* e absoluto de *coluna*: **\$A1**

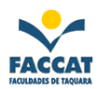

# <span id="page-12-0"></span>**11. GRÁFICOS PASSO A PASSO**

- **1) Marque na planilha**, ou seja, selecione o que você quer que apareça no gráfico. Tem que indicar para o Excel sobre o que será o gráfico.
- **2)** Menu Inserir, aparecerão as opções de Gráficos, conforme imagem abaixo:

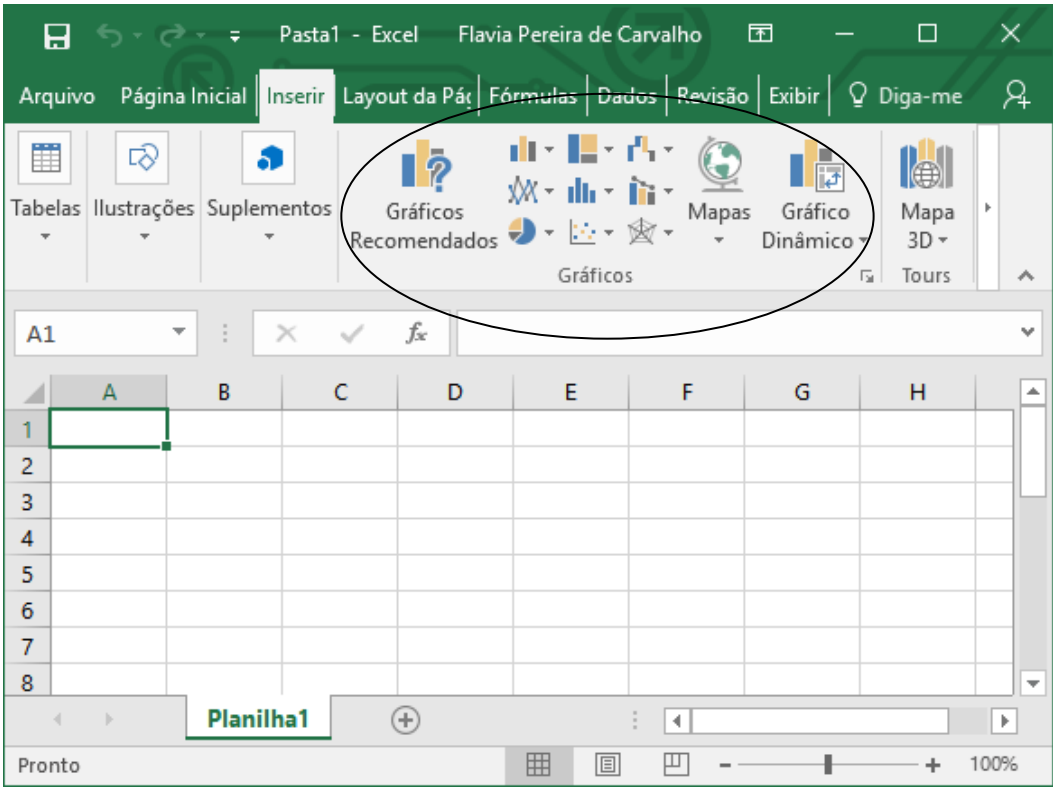

**Figura 5 – Menu para Inserir Gráficos**

**3)** Escolha o tipo de gráfico que deseja.

**ATENÇÃO:** *Para formatar um gráfico depois que estiver concluído:* cada parte do gráfico tem um nome, como por exemplo, Área do Gráfico, Legenda, Título do Gráfico, etc., dependendo de onde estiver a seta do mouse aparecerá a indicação e, se você **clicar com o "botão direito" do mouse** na área do gráfico que deseja formatar, aparecerá um menu com opções relacionadas ao lugar onde clicou, aí basta refazer ou desfazer o que quiser!!!!

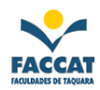

#### <span id="page-13-0"></span>**12. FORMATANDO A PLANILHA**

Não esqueça que, se você não colocar **bordas** em suas planilhas do Excel, na hora de imprimir terá uma decepção, pois essas linhas que aparecem são apenas na tela do computador, assim como se desejar mudar a fonte (letra), tamanho, cor, negrito também terá que escolher de acordo com seu desejo.

Então, para formatar sua planilha, tem que marcar (selecionar) o lugar onde você quer aplicar a formatação e ir no menu **Página Inicial,** onde vai encontrar as opções de formatações, conforme imagem a seguir.

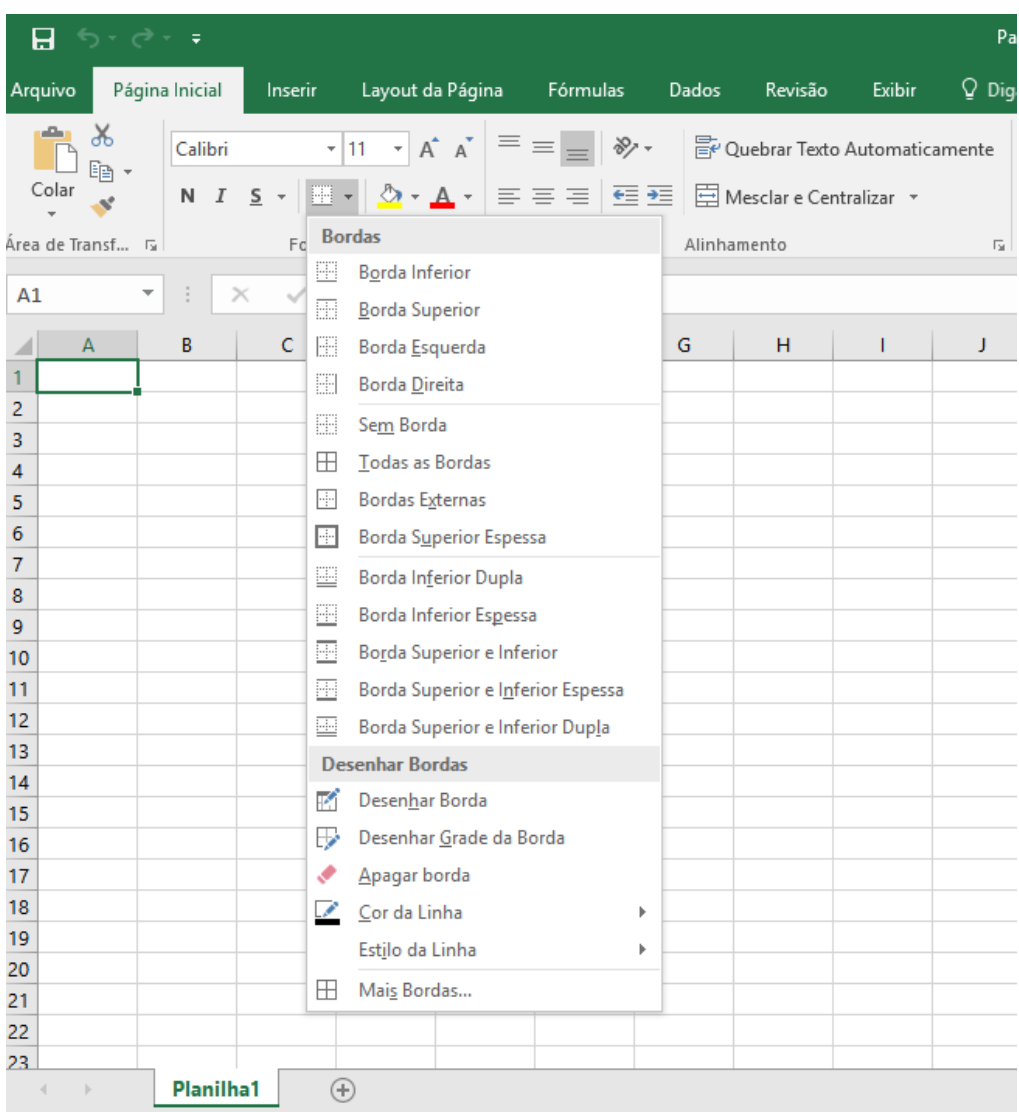

**Figura 6** – **Menu para Formatar a Planilha**

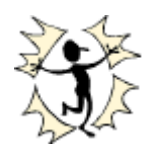

Agora que você já sabe as funções básicas do Excel, serão apresentados alguns exercícios para treinar toda a parte teórica estudada até aqui. Então, mãos à obra!

# <span id="page-14-0"></span>**13. EXERCÍCIOS PRÁTICOS**

# <span id="page-14-1"></span>**13.1 EXERCÍCIO 1**

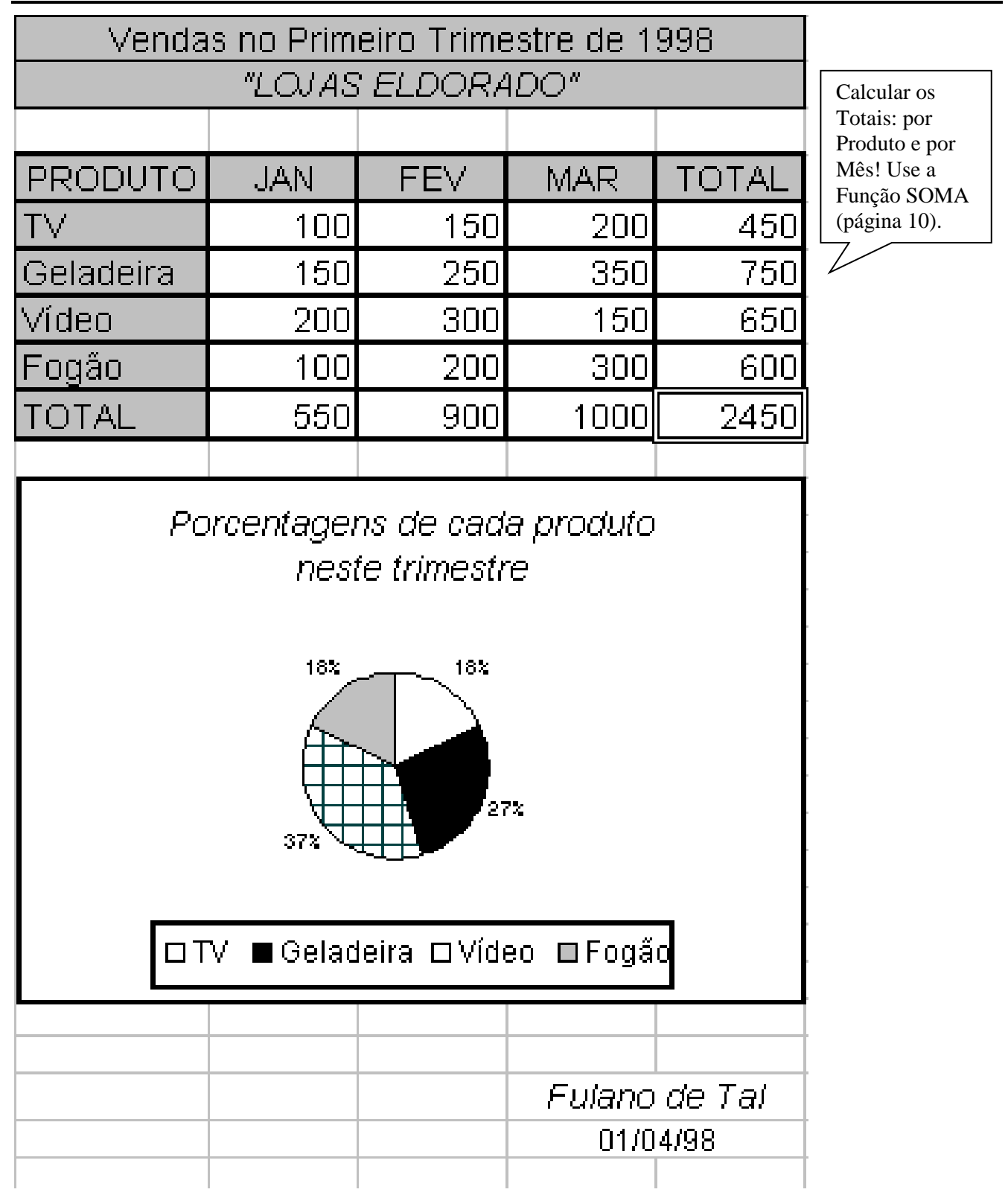

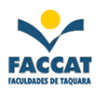

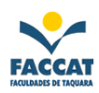

# <span id="page-15-0"></span>**13.2 EXERCÍCIO 2**

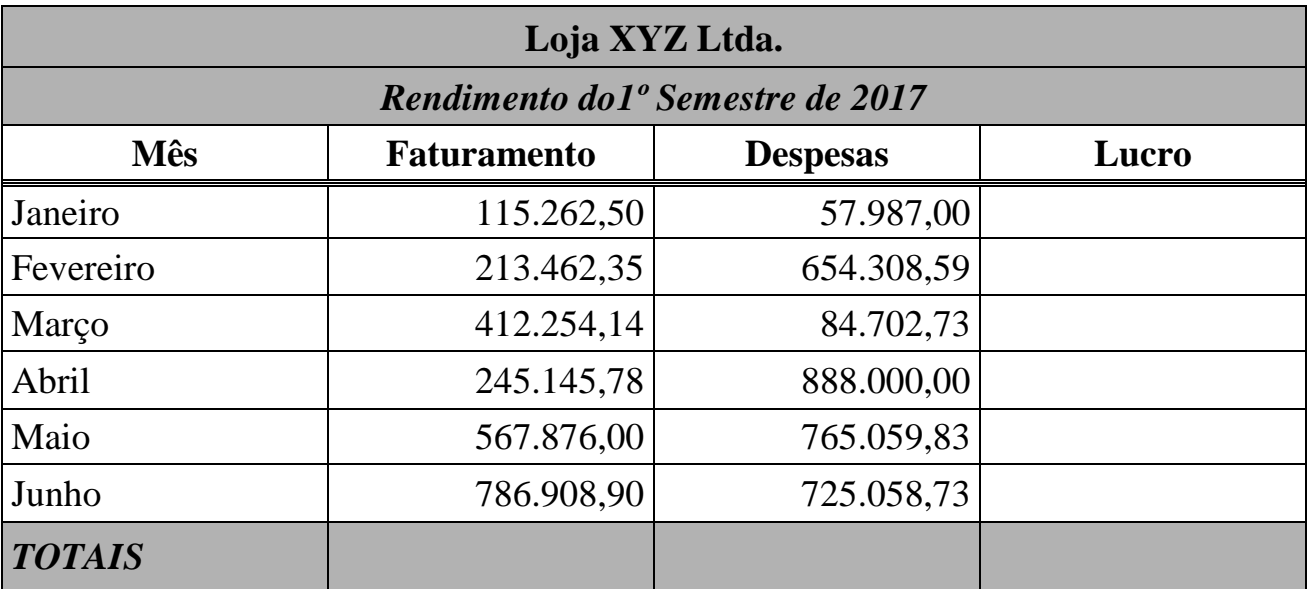

**Observação1:** Para calcular o Lucro, você deverá subtrair **Faturamento – Despesas**. Não tem uma fórmula ou uma função para esse cálculo!

**Observação2:** Você deve formatar as células da planilha acima, para colocar o símbolo de **moeda (R\$),** encontrado no menu conforme imagem abaixo e também formatar para que apareçam duas casas decimais.

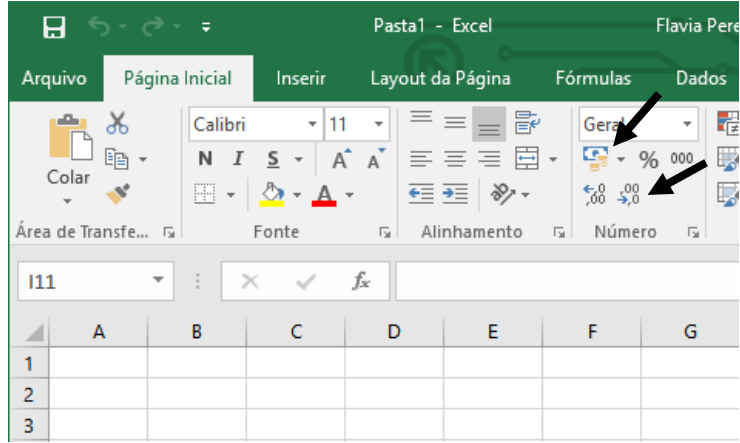

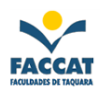

# <span id="page-16-0"></span>**13.3 EXERCÍCIO 3**

# *"Locadora de Filmes"* **Aluguéis no ano de 2017**

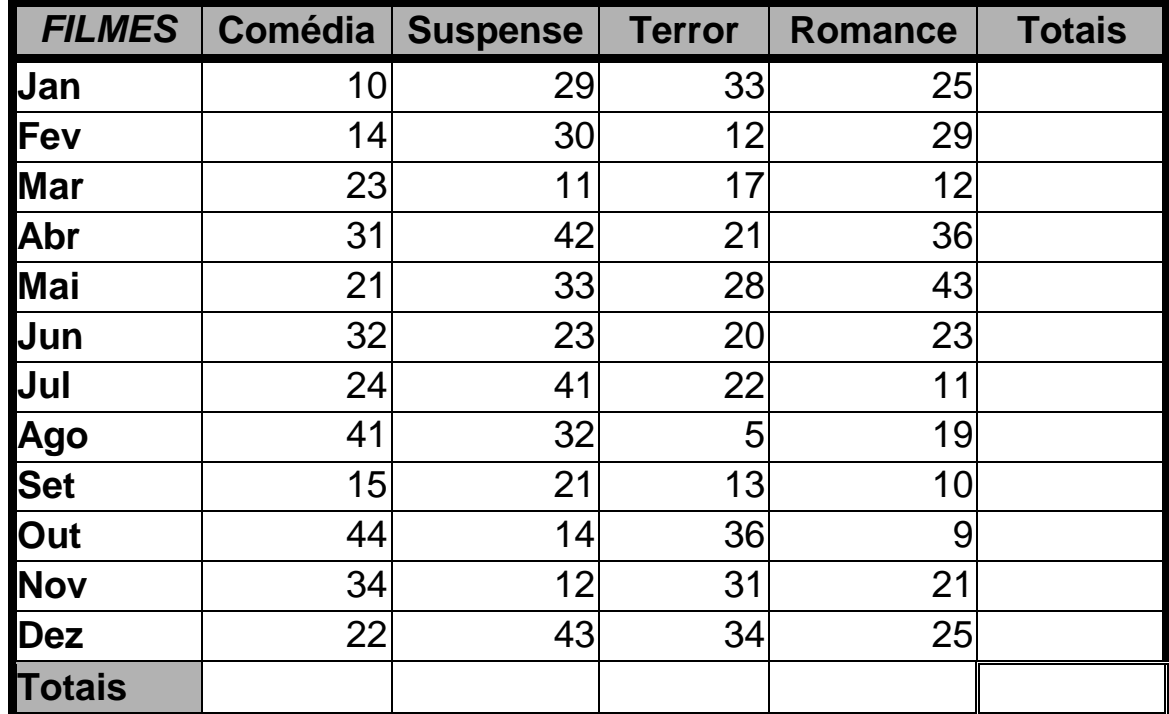

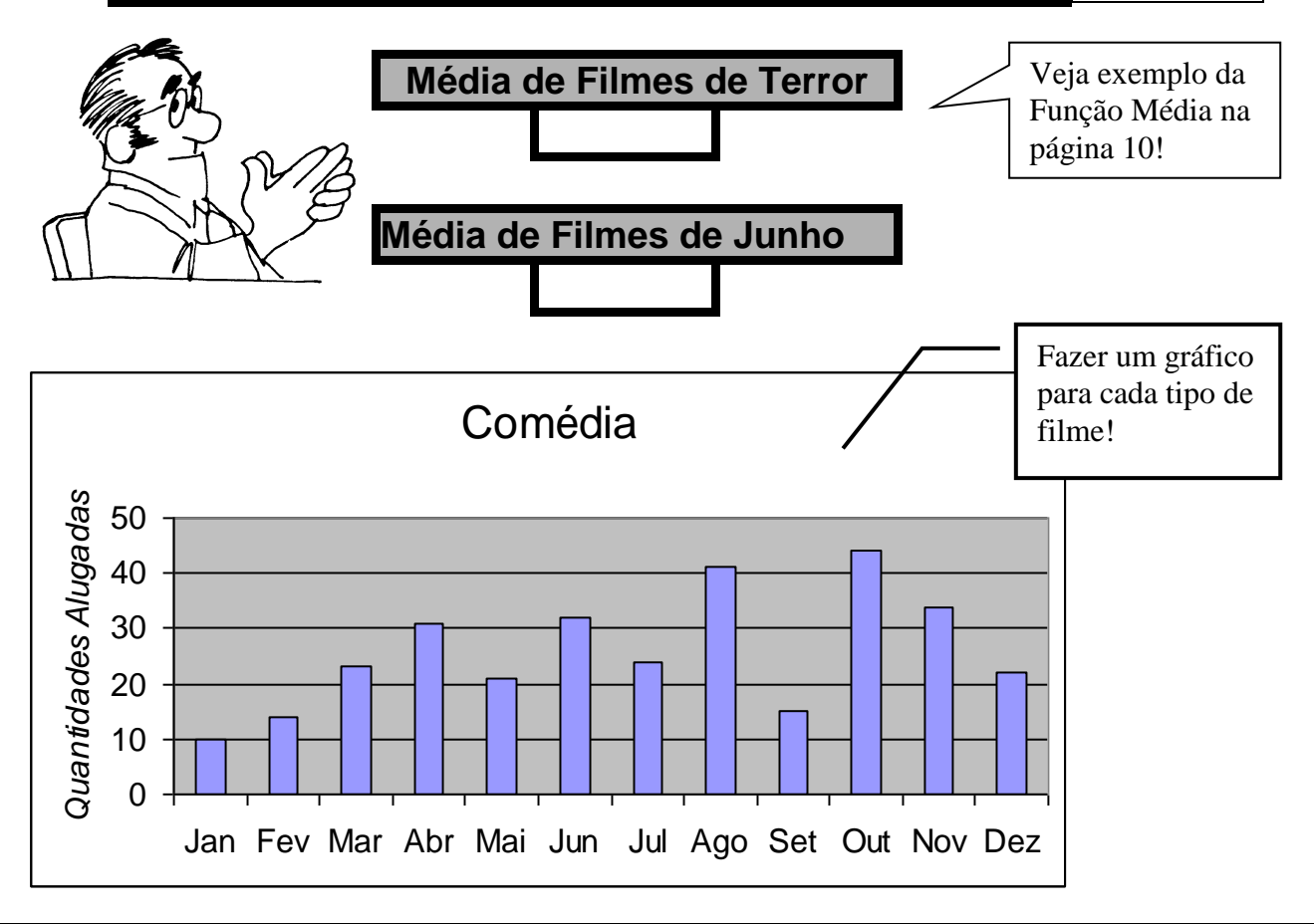

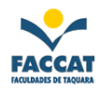

# <span id="page-17-0"></span>**13.4 EXERCÍCIO 4**

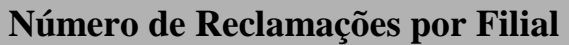

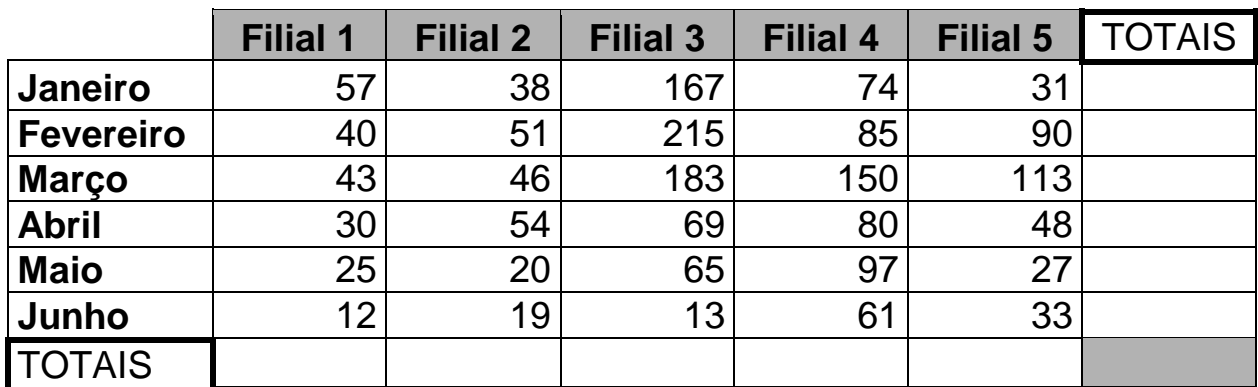

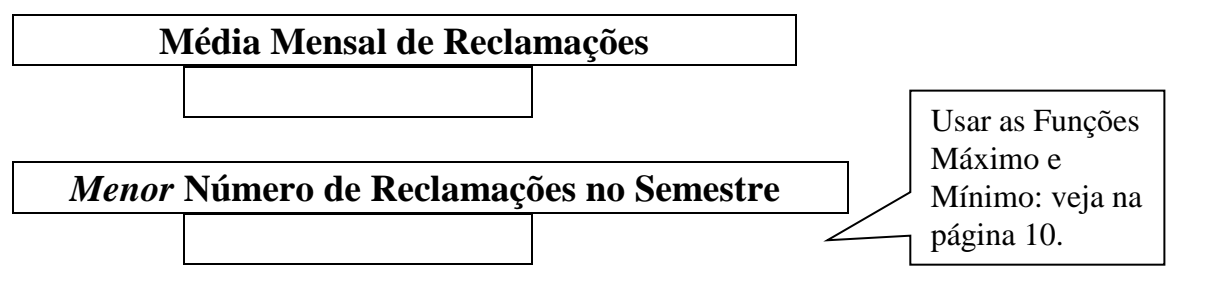

*Maior* **número de Reclamações no Semestre**

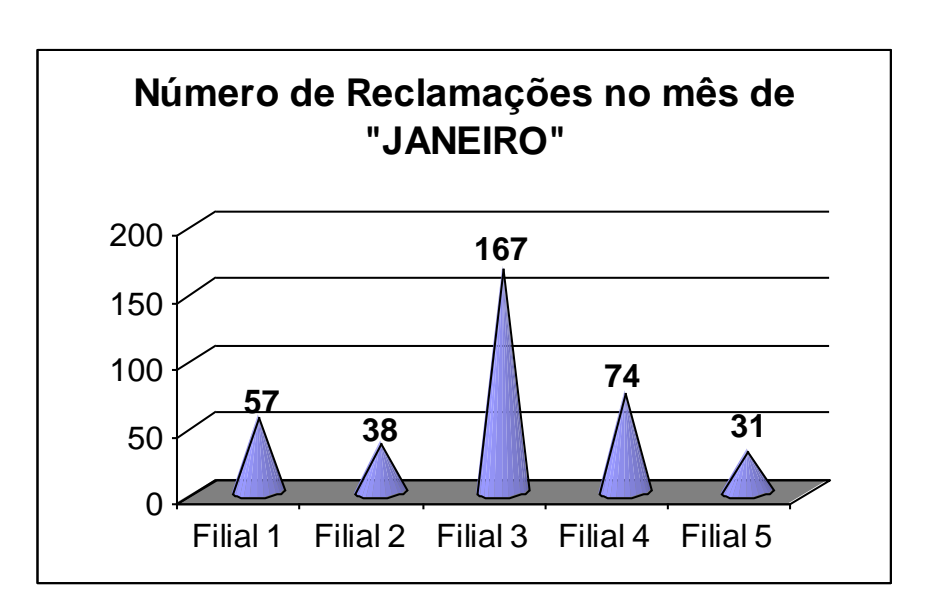

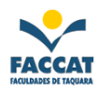

# <span id="page-18-0"></span>**13.5 EXERCÍCIO 5**

# **Análise do Desempenho de cada marca de Whisky no mercado, durante o últimoTrimestre**

### Criado por: *Fulano de Tal*

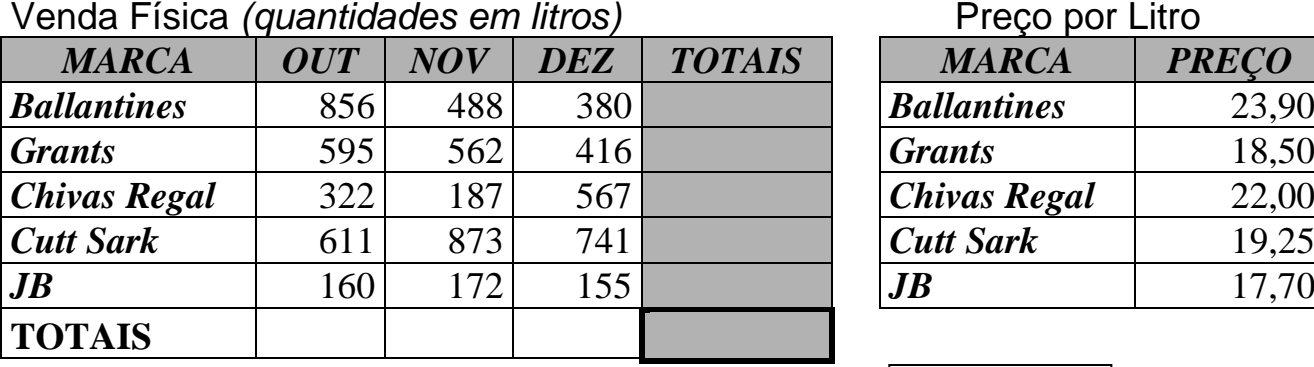

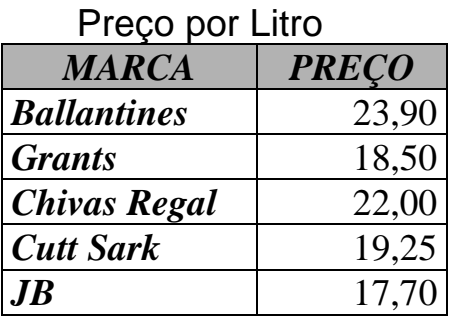

# Venda Financeira *(em Reais)*

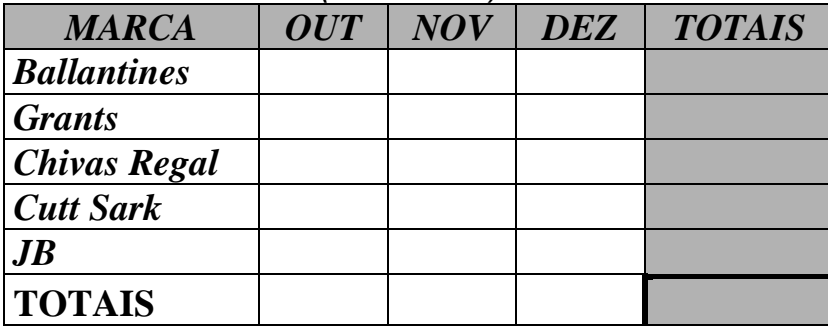

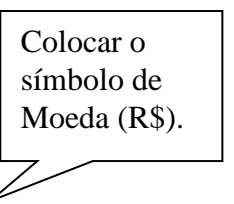

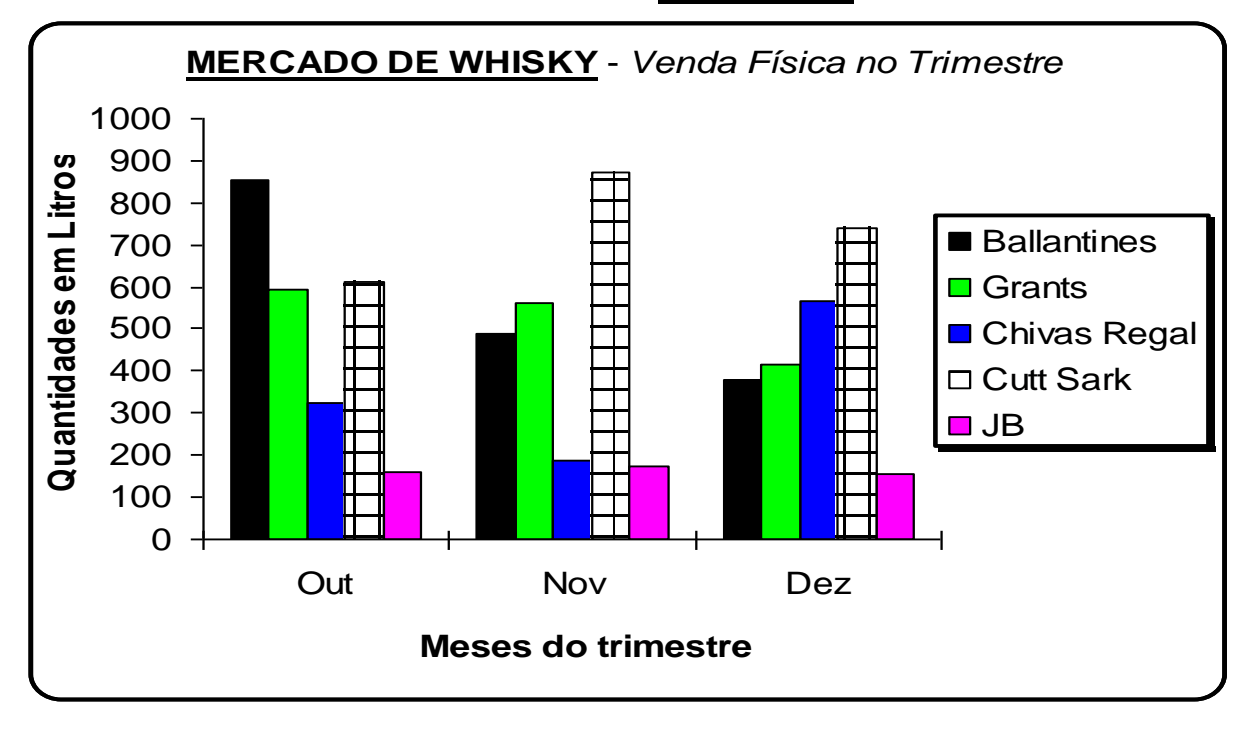

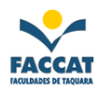

# <span id="page-19-0"></span>**13.6 EXERCÍCIO 6**

### **Escola de Ensino Fundamental e Médio** *"BOM ENSINO"* **Tabela de Notas por Bimestre**

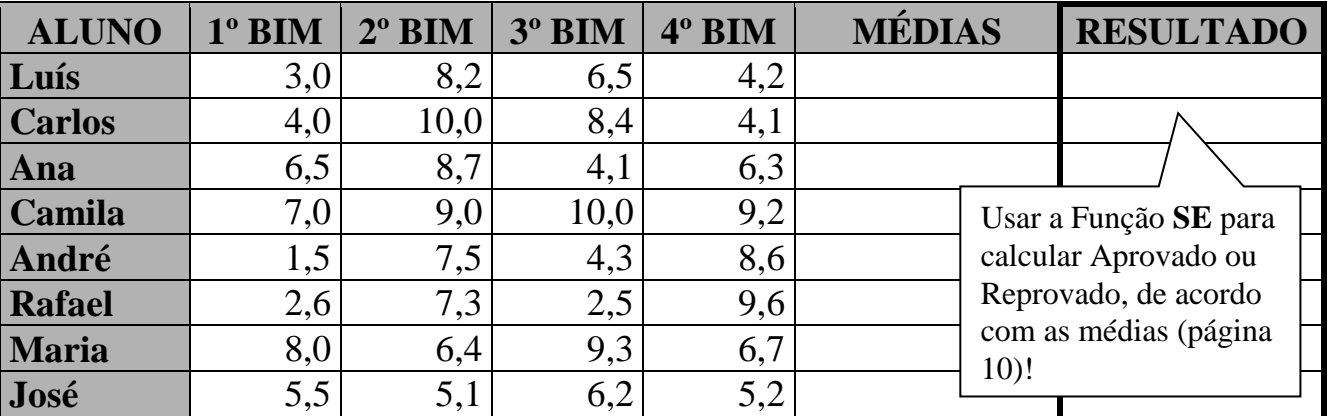

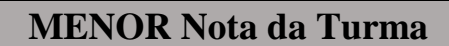

**MAIOR Nota da Turma**

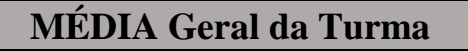

### **Gráficos de Notas por Aluno**

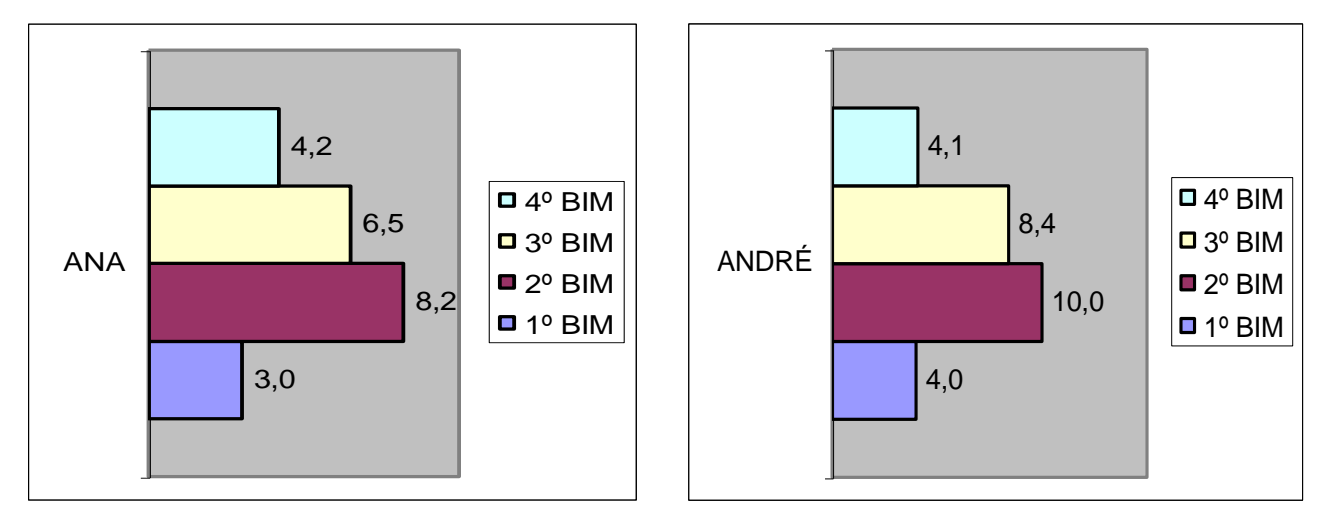

*Observação: Faça um gráfico para cada aluno!!!!!*

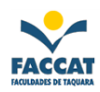

# <span id="page-20-0"></span>**13.7 EXERCÍCIO 7**

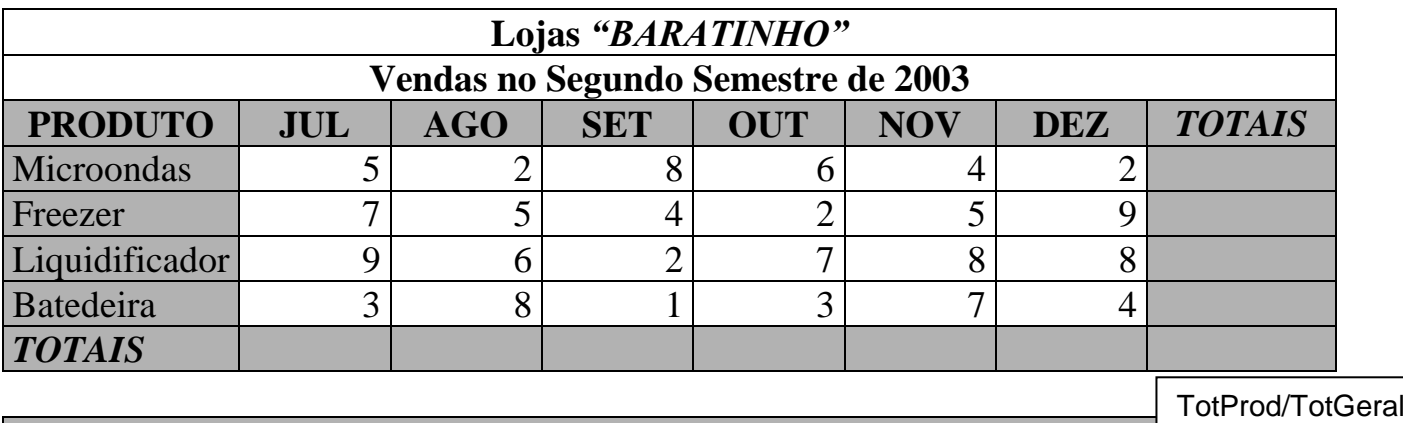

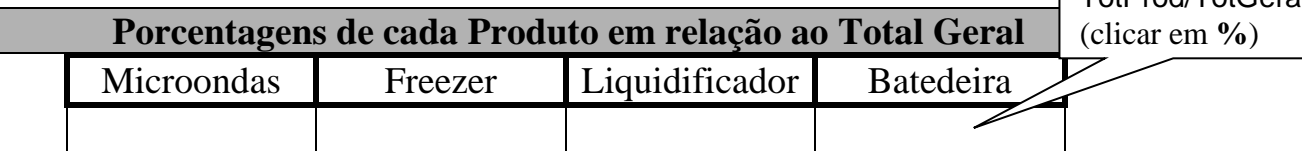

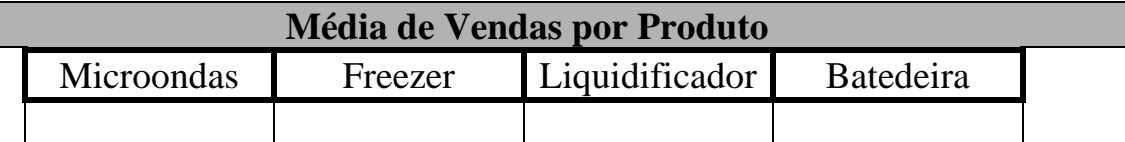

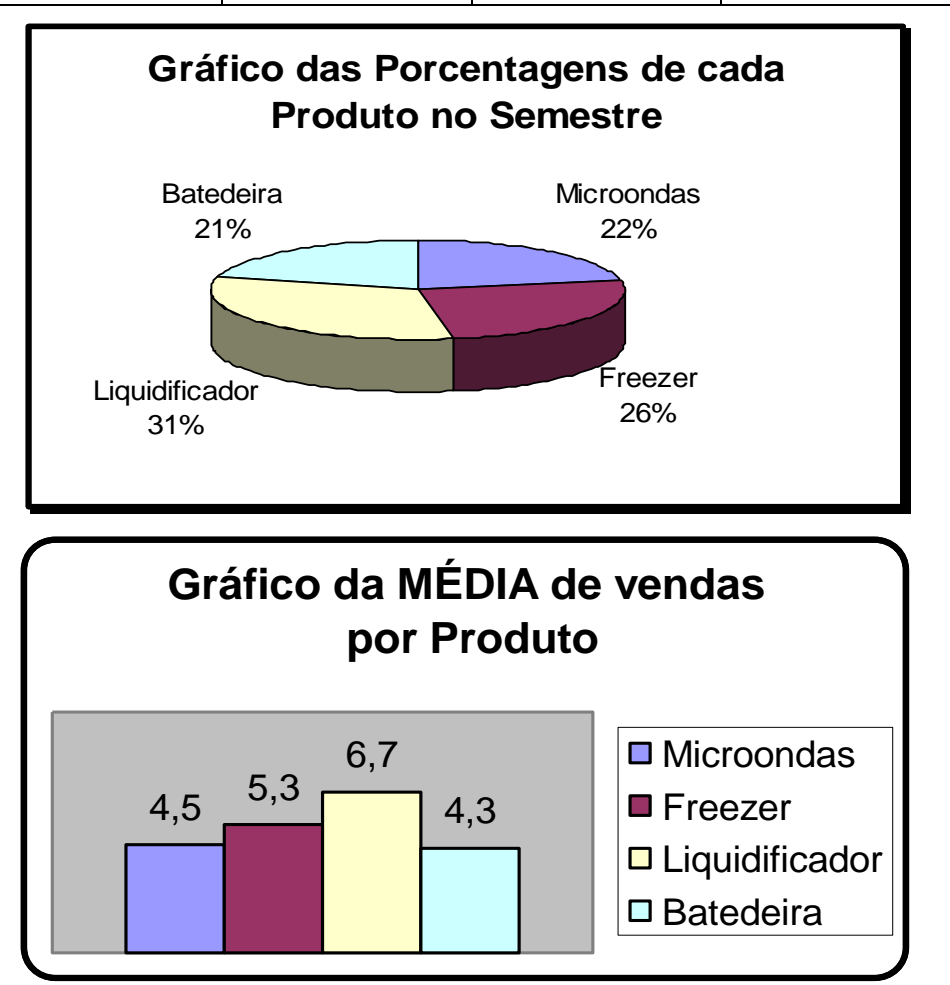

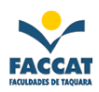

# <span id="page-21-0"></span>**13.8 EXERCÍCIO 8**

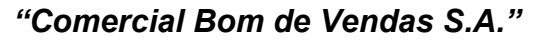

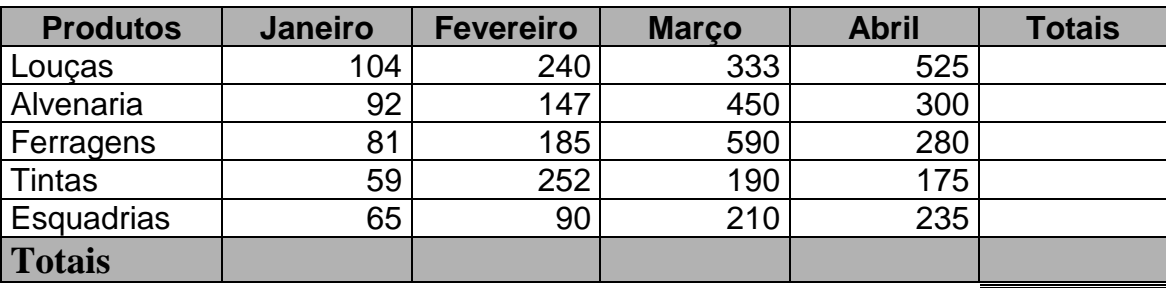

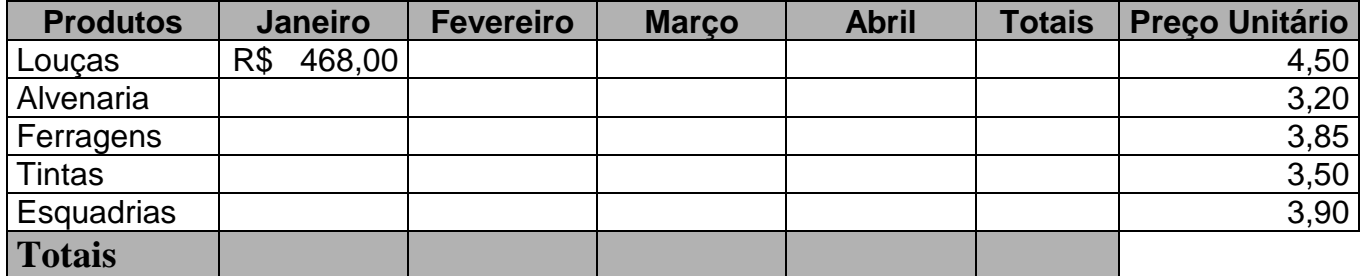

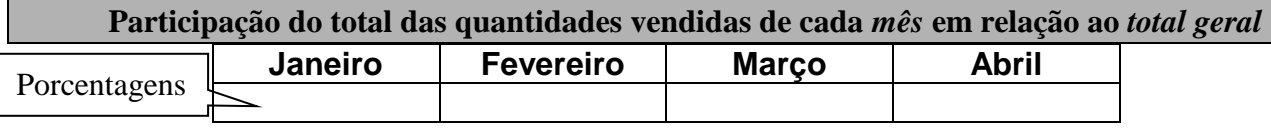

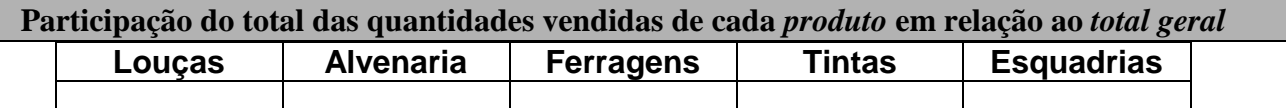

**Média** *mensal* **de vendas da empresa (neste quadrimestre)**

*Maior* **quantidade vendida no quadrimestre**

*Menor* **quantidade vendida no quadrimestre**

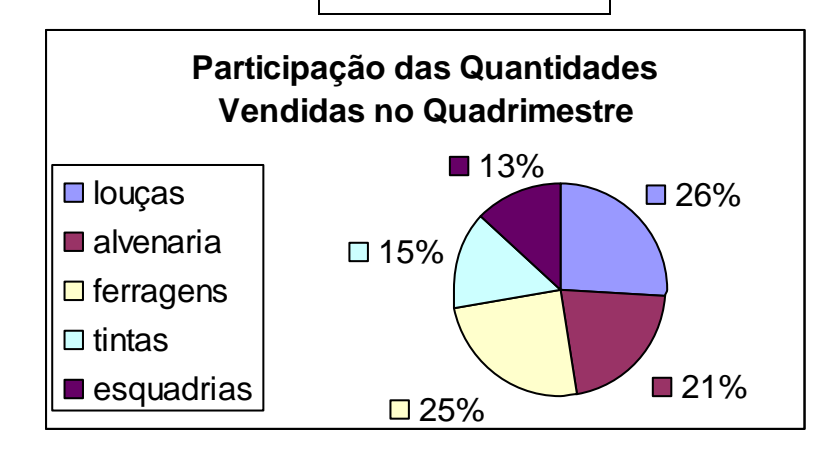

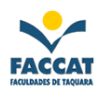

# <span id="page-22-0"></span>**13.9 EXERCÍCIO 9**

#### **Tabela de Vendas de Produtos LIVRARIA "***LEITURA***"**

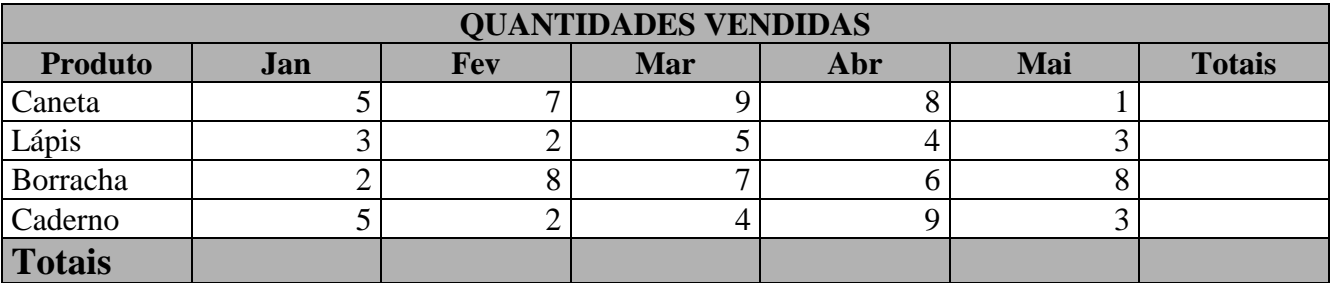

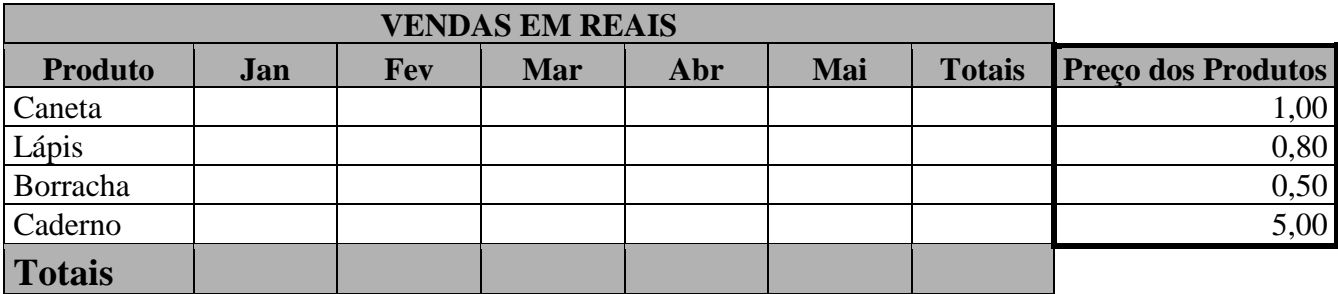

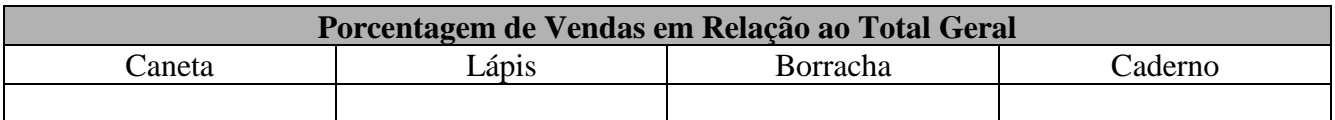

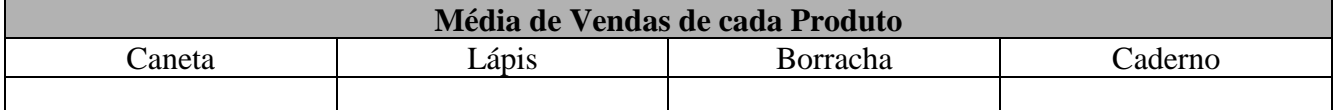

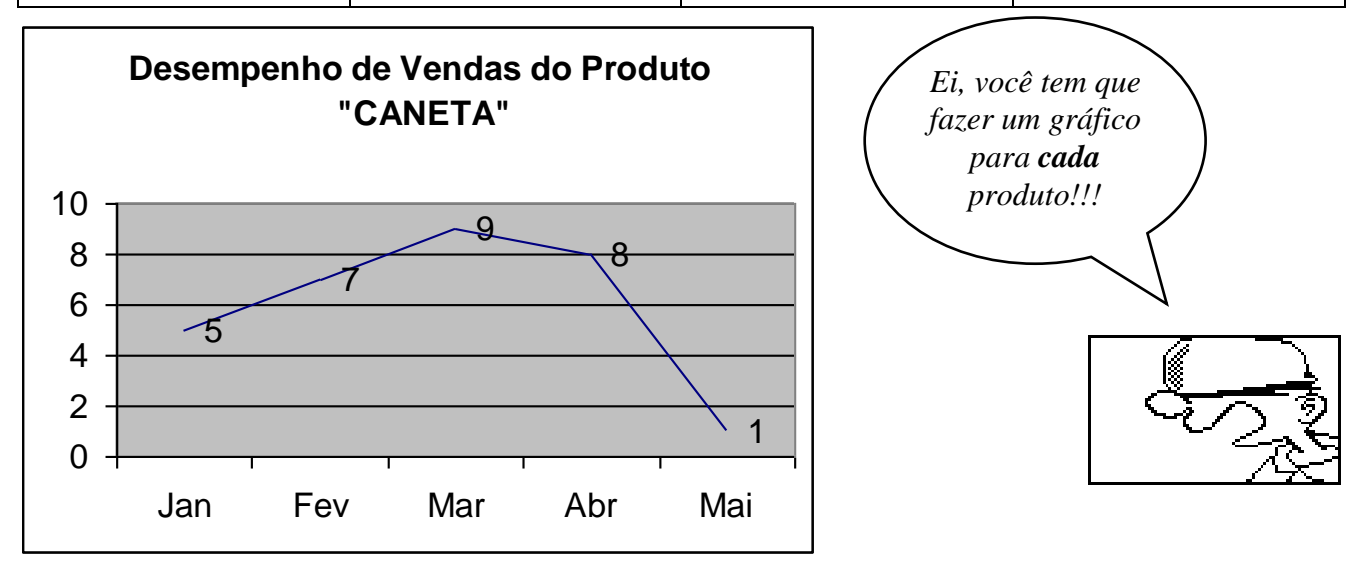

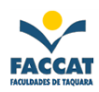

# <span id="page-23-0"></span>**13.10 EXERCÍCIO 10**

# *"Exercício de Revisão"*

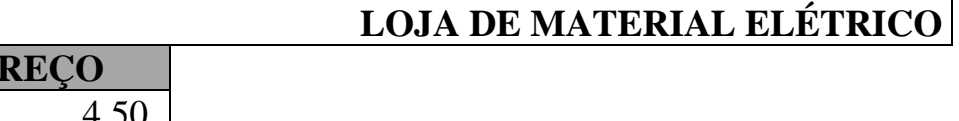

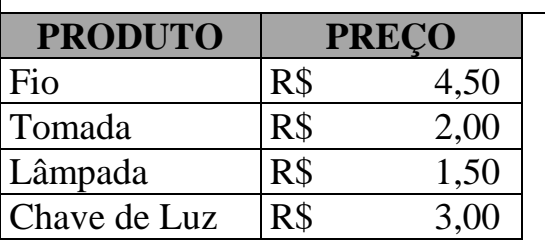

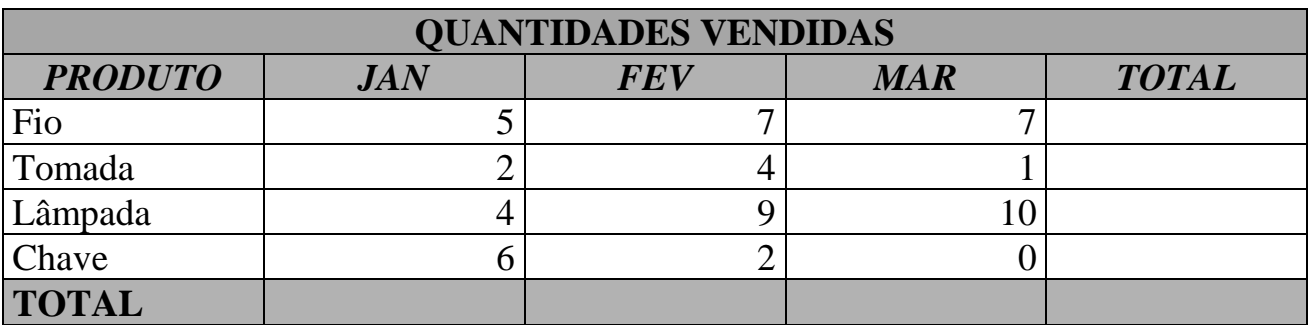

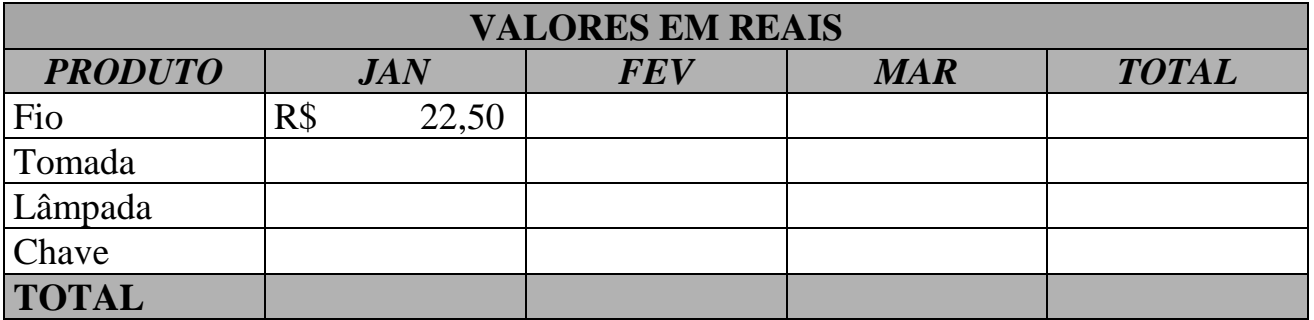

# **ATENÇÃO**:

Faça os *"Gráficos de Venda por Produto",* um para cada produto!!!

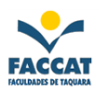

# <span id="page-24-0"></span>**13.11 EXERCÍCIO 11**

#### **QU E S T Õ E S A S E R E M P E S Q U I S A D A S :**

- 1. A que grupo de programas pertence o Excel (que *tipo* de programa ele é, ou seja, **para que serve**)?
- 2. Descreva uma situação (um problema) no qual o uso do Excel seria adequado? (Invente livremente um estudo de caso:)
- 3. Como é possível determinar o **endereço de uma célula** nas planilhas do Excel, ou seja, *como é formado o endereço* de uma célula?
- 4. De que forma (é um dos recursos do Excel) seria melhor demonstrado uma série de resultados em, por exemplo, uma reunião?
- **5.** De acordo com a planilha abaixo, *descreva as fórmulas* dos seguintes endereços: **D10, H5, H10, B13, J13, C16 e C21**

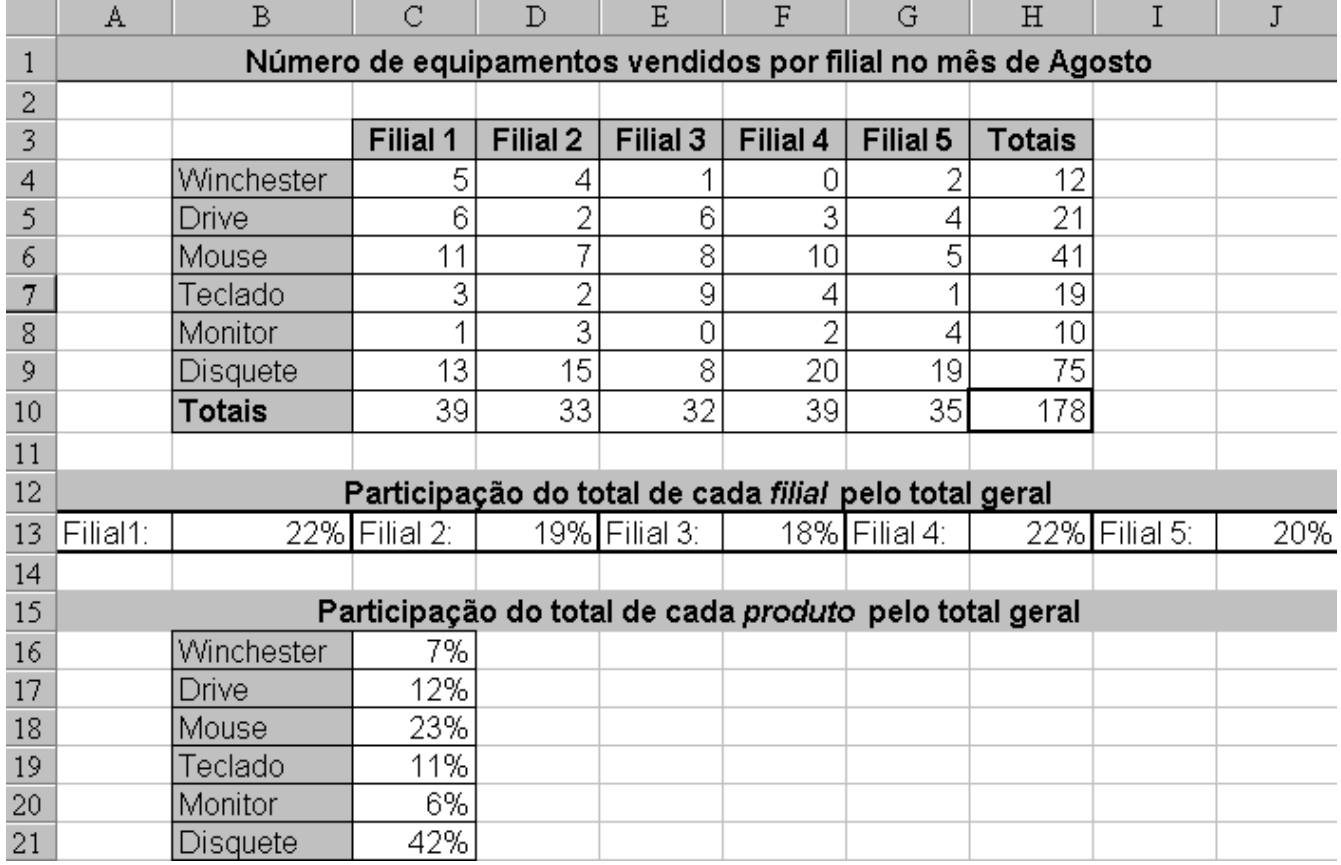

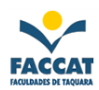

#### <span id="page-25-0"></span>**14. FUNÇÃO SE ANINHADA**

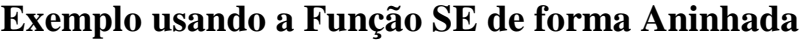

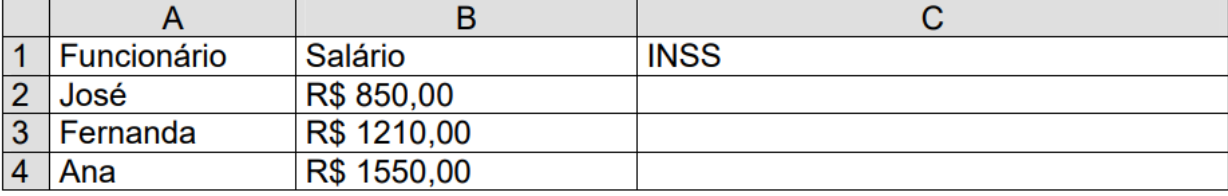

Neste exemplo, precisamos criar uma função SE para determinar o desconto do INSS do funcionário. Imagine uma tabela de desconto da seguinte forma:

- **Salário até 900:** desconto de 8% do salário.
- **Salário entre 901 e 1300:** desconto de 9% do salário.
- **Salário acima de 1300:** desconto de 10% do salário.

A função SE, neste caso, para o primeiro funcionário ficaria assim:

# =SE (B2 < 900 ; B2\*8% ; SE (B2 > 1300 ; B2\*9% ; B2\*10%))

**Explicação:** A primeira função SE compara se o salário (B2) é menor que 900. Caso seja verdadeira a comparação, o cálculo realizado é salário\*8%. Caso a comparação seja falsa, deve-se realizar um outro SE para testar se o salário está entre 901 e 1300, ou acima de 1300. Neste caso, a segunda função SE compara se o salário é maior que 1300, sendo verdadeira, desconta-se 9%, sendo falsa entende-se que o salário está entre 901 e 1300, descontando então 10%.

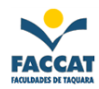

#### <span id="page-26-0"></span>**15. FÓRMULA DA CONDIÇÃO SE E E**

Agora você tem uma planilha onde tem a idade e altura de seus alunos. Haverá uma competição e, somente aqueles que tem Idade maior que 15 **E** Altura maior ou igual a 1,70, participarão da competição. Neste caso, você utilizará a condição **SE** e a condição **E**. Por quê? É simples: porque para o aluno participar ele dever possuir a idade maior que 15 **e** também a altura maior ou igual 1,70, ou seja, as duas condições devem ser verdadeiras, caso uma seja falsa (ou as duas sejam falsas), ele não participará da competição. Veja o exemplo:

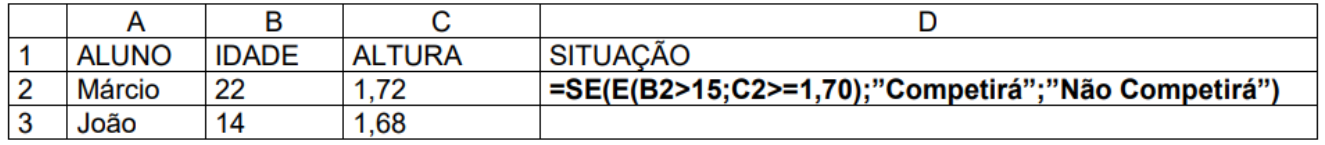

Onde:

- **B2** refere-se ao endereço da idade.
- **>15**  refere-se à condição, ou seja, vai **testar se** a idade é maior que 15.
- **C2** refere-se ao endereço da altura.
- **>=1,70**  refere-se à condição, ou seja, vai **testar se** a altura é maior ou igual a 1,70.
- **"Competirá"**  resposta **se** as duas condições forem verdadeiras.
- **"Não Competirá"** resposta, caso um ou os dois testes, forem falsos.

#### <span id="page-26-1"></span>**16. FÓRMULA DA CONDIÇÃO SE E OU**

Neste exemplo, **usando OU, basta que uma condição seja verdadeira** para que o aluno participe da competição (ou uma, ou a outra). Veja o exemplo:

![](_page_26_Picture_186.jpeg)

![](_page_27_Picture_1.jpeg)

### <span id="page-27-0"></span>**17. FÓRMULA CONT.SE**

Agora você possui uma planilha onde tem os nomes dos alunos e as suas médias. E você deseja saber **quantos alunos tiraram média maior ou igual a 9**. Veja o exemplo:

![](_page_27_Picture_89.jpeg)

#### Onde:

- **(B2:B5)** refere-se ao endereço do intervalo de células que você deseja contar.
- **">=9"** refere-se à condição, ou seja, esta fórmula só irá contar as células que contenham valores maiores ou igual a 9. Entre aspas deve-se informa a condição (o teste), mas também pode ser um texto. Independente de texto ou teste, deve-se colocar entre as aspas.

#### **Exemplo com Texto:**

#### **=CONT.SE(C2:C5;"APROVADO")**

Neste exemplo acima, ele contará apenas as células que contenham a palavra Aprovado.

![](_page_28_Picture_1.jpeg)

### <span id="page-28-0"></span>**18. FÓRMULA CONTAR.VAZIO**

Serve para contar as células que estão vazias. Por exemplo, você gostaria de saber quantos alunos não entregaram tal trabalho, ou seja, estão sem a média. Exemplo:

![](_page_28_Picture_66.jpeg)

#### Onde:

- **=CONTAR.VAZIO** é o nome da fórmula.
- **(B2:B7)** refere-se ao endereço do intervalo de células que deseja-se contar.

![](_page_29_Picture_1.jpeg)

#### <span id="page-29-0"></span>**19. FÓRMULA SOMASE**

Esta fórmula **soma um intervalo de células, mediante uma condição estabelecida.** Exemplo: Você gostaria de somar as faturas que já foram pagas neste mês. Então você tem uma planilha onde, na coluna A você coloca o nome do cliente, na coluna B coloca o valor da fatura e na coluna C, a situação, se foi paga ou não. Você gostaria de somar somente as faturas que estão pagas, assim você saberia o quanto já recebeu. A fórmula seria a seguinte:

![](_page_29_Picture_110.jpeg)

Onde:

- **=SOMASE** é o nome da fórmula.
- **C2:C7** refere-se ao endereço inicial e final de células da situação, especificando se a fatura está paga ou não.
- **"PG"** é o critério para somar, ou seja, só somará as células de C2 até C7 que contiverem a palavra PG. O critério deverá sempre ser colocado entre aspas.
- **B2:B7** refere-se ao intervalo de células que contém os valores a serem somados, mediante a condição, ou seja, ele somará somente aqueles valores que na coluna C você digitou PG.

![](_page_30_Picture_1.jpeg)

#### <span id="page-30-0"></span>**20. FÓRMULA PROCV**

Esta fórmula **procura um determinado valor** numa Tabela Matriz. Suponha que você tem uma planilha onde controla a entrada e a saída de clientes do seu hotel. Nela você deseja colocar o Nome, Entrada, Saída, Classe e o Valor da Classe. Você deseja que ao digitar o nome da Classe, automaticamente apareça o valor da Classe.

Na verdade, você terá que criar **duas planilhas**:

- A primeira planilha chamaremos de Tabela Matriz, porque nela você colocará o nome das Classes e os seus Valores.
- Na segunda planilha, você controlará a entrada e a saída dos clientes.

#### **Veja o Exemplo:**

![](_page_30_Picture_208.jpeg)

#### Onde:

- $=$ **PROCV** é o nome da fórmula.
- **B9** refere-se ao endereço do valor procurado, ou seja, o tipo da classe que você digitou.
- **\$A\$2:\$B\$6** refere-se ao endereço absoluto da Tabela Matriz, ou seja, o endereço da tabela onde contém os dados que você procura, no caso, o valor da classe. **Atenção:** O endereço da Tabela Matriz deve ser sempre **absoluto (usando \$)**, para que Revisão Exibir permaneça o mesmo para as demais células (ou seja, para todos €≣ +  $\frac{A}{2}$  T os clientes).
- **2** refere-se ao número do índice da coluna, ou seja, o número da coluna onde está a informação que você deseja que apareça, no caso, o valor da classe**. Observação:** Os dados da Tabela Matriz devem estar em **ordem crescente** (ordem alfabética). Para fazer isso, selecione os dados e clique no botão para classificar as células, conforme imagem à direita (no menu Página Inicial).

![](_page_30_Picture_14.jpeg)

![](_page_31_Picture_1.jpeg)

### <span id="page-31-0"></span>**21. OUTRAS FUNÇÕES**

**RAIZ:** Esta função retorna a raiz quadrada de um número.

Sintaxe: = RAIZ (número).

Exemplo:  $=RAIZ(16)$   $\rightarrow$  resultado será 4.

**POTÊNCIA:** Fornece o resultado de um número elevado a uma potência.

Sintaxe: =POTÊNCIA(número;potência).

Exemplo:  $=$ **POTÊNCIA(5;2)**  $\rightarrow$  é igual a 25 (5 elevado a 2, ou seja, 5<sup>\*</sup>5)

**ARRED:** Arredonda um número até uma quantidade especificada de dígitos.

Sintaxe: = ARRED (número; número dígitos).

Exemplo:  $=$ **ARRED**(12,236;1)  $\rightarrow$  o resultado será 12,2.

**ARREDONDAR.PARA.BAIXO:** Esta função arredonda um número para baixo. Por exemplo, se você quiser arredondar o número 15,236 para baixo com duas casas decimais:

#### $=$ **ARREDONDAR.PARA.BAIXO(15,236;2)**  $\rightarrow$  o resultado será: 15,23

**ARREDONDAR.PARA.CIMA:** Esta função arredonda um número para cima. Por exemplo, se você quiser arredondar o número 15,234 para cima com duas casas decimais:

 $=$ **ARREDONDAR.PARA.CIMA(15,234;2)**  $\rightarrow$  o resultado será: 15,24

![](_page_32_Picture_1.jpeg)

#### <span id="page-32-0"></span>**22. OPERADORES EM FÓRMULAS NO EXCEL**

Este capítulo apresenta os principais operadores que podem ser utilizados em fórmulas do Excel. Os operadores especificam o tipo de cálculo que se deseja efetuar nos elementos de uma fórmula. O Microsoft Excel inclui quatro tipos diferentes de operadores de cálculos:

- aritméticos
- de comparação
- texto
- referência

### <span id="page-32-1"></span>**22.1 OPERADORES ARITMÉTICOS**

Efetuam operações matemáticas básicas, como adição, subtração ou multiplicação, combinam números e produzem resultados numéricos. Na tabela a seguir, temos uma descrição dos operadores aritméticos utilizados em fórmulas do Excel:

![](_page_32_Picture_159.jpeg)

![](_page_33_Picture_1.jpeg)

## <span id="page-33-0"></span>**22.2 OPERADORES DE COMPARAÇÃO**

Servem para comparar valores e produzem como resultado o valor lógico VERDAEIRO ou FALSO, ou seja, são usados para fazer testes. Por exemplo, se utilizarmos a seguinte fórmula:

### **=F2<F5**

Se o valor contido na célula F2 for menor que o valor contido na célula F5, a fórmula irá retornar **V**, caso contrário, irá retornar **F**. A seguir a descrição dos operadores de comparação disponíveis no Excel:

![](_page_33_Picture_184.jpeg)

### <span id="page-33-1"></span>**22.3 OPERADOR DE TEXTO**

O operador de texto **&** é utilizado para **concatenar** (juntar) textos. Por exemplo, se tivermos o nome do contribuinte na coluna A e o sobrenome na coluna B, podemos utilizar o operador **&**, para gerar o nome completo na coluna C. Para isso, utilizaríamos a seguinte fórmula:

### $= A1 & 8"$  " & B1

Observe que utilizamos um espaço em branco entre aspas (**" "**). Este espaço em branco é utilizado para que o sobrenome não fique grudado com o nome. Utilizamos o operador **&**, para concatenar as diferentes partes que formam o nome completo:

- **A1** nome que está na célula A1.
- **" "** um espaço em branco (" ").
- **B1** sobrenome que está na célula B1.

![](_page_34_Picture_1.jpeg)

### <span id="page-34-0"></span>**22.4 OPERADORES DE REFERÊNCIA**

Os operadores de referência combinam intervalos de células para cálculos.

#### **Operador Dois Pontos ( : ) – operador de intervalo de células**

Produz um a referência a todas as células entre dois endereços, por exemplo: **=SOMA(B5:B15)**. Esta fórmula irá calcular a soma de todos os valores contidos na faixa de células de B5 até B15, ou seja, os dois-pontos se lê **"até"**.

#### **Operador Ponto e Vírgula ( ; ) – operador para intercalar ou unir intervalos de células**

Este operador é utilizado para "unir" vários intervalos de células, de tal forma que os mesmos sejam tratados como um único intervalo. Por exemplo, para somarmos os valores dos intervalos **B5:B15**, mais os valores do intervalo **C32:C200**, mais o valor da célula **X45**, utilizamos a seguinte fórmula:

### $= SOMA(B5:B15;C32:C200;X45)$

#### <span id="page-34-1"></span>**23. MAIS FUNÇÕES DO EXCEL**

### <span id="page-34-2"></span>**23.1 =ESQUERDA()**

Esta função atua em valores do tipo texto. A função esquerda, retorna um determinado número de caracteres a partir da esquerda (início) de uma String de Texto.

#### Sintaxe: **=ESQUERDA(String ou Endereço;Número de Caracteres)**

#### Exemplos:

Se na célula B2 tivermos o texto *"Aprendendo a Usar Planilhas",* então:

#### **=ESQUERDA(B2;7)** Retorna *Aprende*

#### **=ESQUERDA("Estamos Adorando Esta Aula";4) → Retorna** *Adora*

*Observação:* Os espaços em branco também são contados como caracteres!

![](_page_35_Picture_1.jpeg)

# <span id="page-35-0"></span>**23.2 =DIREITA()**

Esta função atua em valores do tipo texto. A função direita, retorna um determinado número de caracteres a partir da direita (final) de um a String de Texto. Semelhante ao uso da função Esquerda, mas contando a partir da direita da string (do texto).

### <span id="page-35-1"></span>**23.3 =E()**

Todos os argumentos devem ser verdadeiros, para que a função retorne um valor verdadeiro.

Sintaxe: **=E(argumentos)**

Exemplos:

**=E(2<3;7>5)** Retorna *Verdadeiro*

**=E(15<10;5>3)** Retorna *Falso*

# <span id="page-35-2"></span>**23.4 =OU()**

Pelo menos um dos argumentos testados deve ser verdadeiro, para que a função retorne um valor verdadeiro. A função somente retorna falso, quando todos os argumentos testados forem falsos.

#### Sintaxe: **=OU(argumentos)**

Exemplos:

**=OU(2<3;7>5)** Retorna *Verdadeiro*

**=OU(2>3;5>4))** Retorna *Verdadeiro*

 $=$ **OU**(2>3;5<)  $\rightarrow$  Retorna *Falso* 

# <span id="page-35-3"></span>**23.5 =NÃO()**

Inverte o valor de uma expressão lógica, ou seja, se a expressão for verdadeira, retorna Falso, e se a expressão for falsa, retorna Verdadeiro.

Sintaxe: **=NÃO(argumento)**

Exemplos:

**=NÃO(2>3)** Retorna *Verdadeiro*

 $=\mathbf{N\tilde{A}\mathbf{O}(3>2)} \rightarrow \mathbf{Retorna} \, False$ 

![](_page_36_Picture_1.jpeg)

# <span id="page-36-0"></span>**24. FORMATAÇÃO CONDICIONAL**

A Formatação Condicional permite que diferentes valores de uma faixa de células tenham diferentes formatos, com base em um ou mais critérios. Por exemplo, é possível formatar uma faixa de valores com um formato para valores menores ou iguais a 1000 e outro formato diferente para valores maiores que 1000. Utiliza-se formatação condicional para destacar dados importantes.

![](_page_36_Picture_59.jpeg)

**Figura 7** – **Menu Formatação Condicional**

![](_page_37_Picture_1.jpeg)

# <span id="page-37-0"></span>**25. MAIS EXERCÍCIOS PRÁTICOS**

A seguir são propostos mais alguns exercícios práticos para serem feitos em aula.

### <span id="page-37-1"></span>**25.1 EXERCÍCIO 1**

![](_page_37_Picture_282.jpeg)

### <span id="page-37-2"></span>**25.2 EXERCÍCIO 2**

#### **TV Brasil: Canal da EBC - Empresa Brasil de Comunicação**

Rua da Saturnino de Brito, 74 – Jardim Botânico - Rio de Janeiro - Telefone: +55 (21) 2117-6208

![](_page_37_Picture_283.jpeg)

- **INSS R\$:** multiplicar Salário Bruto por INSS (desconto).
- **Gratificação R\$:** multiplicar Salário Bruto por Gratificação (acréscimo).
- **Salário Líquido:** Salário Bruto *mais* Gratificação *menos* INSS.
- Formatar os números para que eles apareçam de acordo com a planilha (formato moeda).

![](_page_38_Picture_1.jpeg)

# <span id="page-38-0"></span>**25.3 EXERCÍCIO 3**

![](_page_38_Picture_200.jpeg)

![](_page_38_Picture_201.jpeg)

- **Receita Líquida:** Receita Bruta *menos* Total do Trimestre.
- **Valor Acumulado do Ano de Despesas:** Soma do Total do Ano de Despesas
- **Situação:** 
	- **- Se Receita Líquida for menor que R\$ 1.000,00:** "Prejuízo Total"
	- **- Se Receita Líquida for menor que R\$ 5.000,00:** "Lucro Médio"
	- **- Se Receita Líquida for maior que R\$ 5.000,00:** "Lucro Total"

![](_page_39_Picture_1.jpeg)

# <span id="page-39-0"></span>**26. REFERÊNCIAS**

http://www.etepiracicaba.org.br/cursos/apostilas/aplicativos/formulas\_excel.pdf https://docente.ifrn.edu.br/demetrioscoutinho/disciplinas/informatica/apostila-excel http://www.petcivil.ufc.br/portal/wp-content/uploads/2012/02/EXCEL.pdf